# СОГЛАСОВАНО Начальник ФГБУ «ГНМЦ» Минобороны России

Т.Ф. Мамлеев  $x^2\sqrt{y}$ 2021 г. 10 М.П.

# **Государственная система обеспечения единства измерений**

**Аппаратура контрольно-проверочная технологическая ТКПА-Р-317П Методика поверки**

**ЛМАЕ.411729.005 МП**

2021 г.

# СОДЕРЖАНИЕ

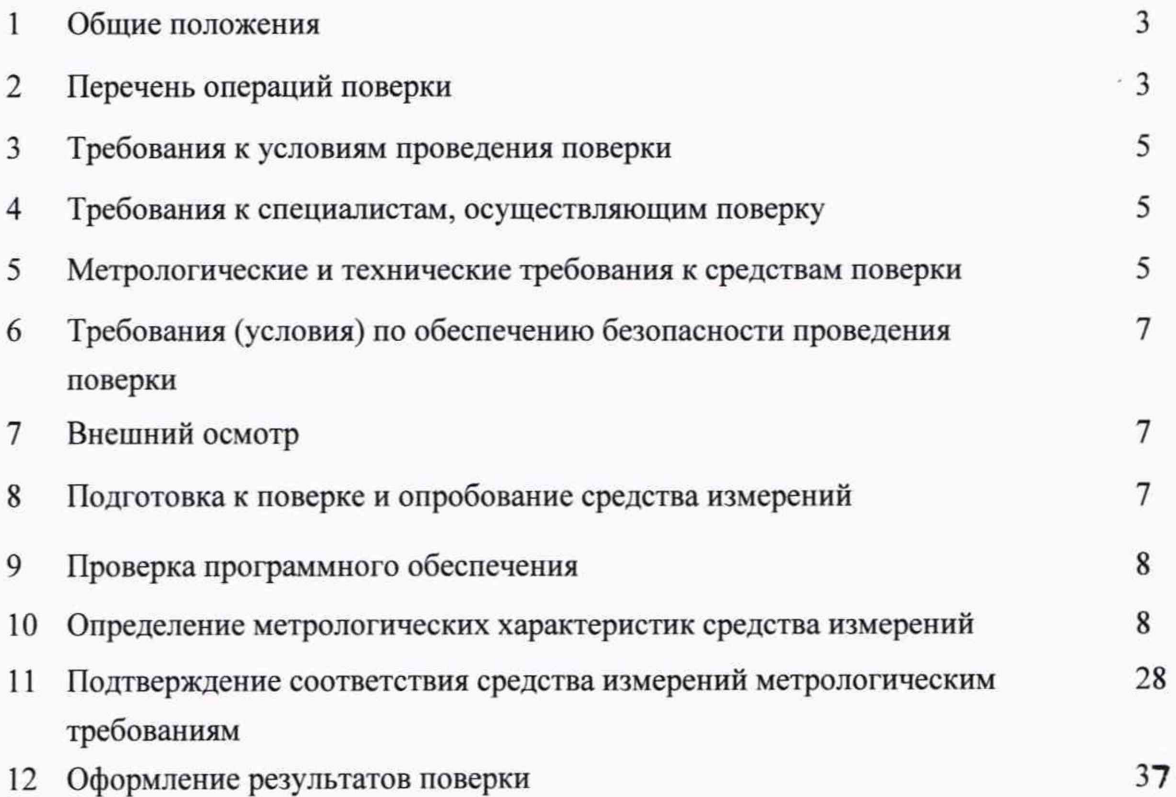

2

#### <span id="page-2-0"></span>**1 ОБЩИЕ ПОЛОЖЕНИЯ**

1.1 Настоящая методика поверки распространяется на аппаратуру контрольнопроверочную технологическую ТКПА-Р-317П (далее - ТКПА-Р-317П) и устанавливает методы и средства их первичной и периодической поверок.

При проведении поверки обеспечена прослеживаемость результатов измерений к Государственным первичным эталонам: единицы силы постоянного электрического тока (ГЭТ 4-91) в диапазоне Г 10'16 до 100 А. специального эталона единицы переменного электрического напряжения до 1000 В в диапазоне частот от  $1 \cdot 10^{-1}$  до  $2 \cdot 10^{9}$  Гц (ГЭТ 89-2008. ГЭТ 27-2009), единицы электрического напряжения (ГЭТ 13-2001), единицы волнового сопротивления в коаксиальных волноводах (ГЭТ 75-2017) по ГОСТ Р 8.813-2013 и Государственному специальному эталону для средств измерений силы тока от 0,04 до 300 А в диапазоне частот от 0,1 до 300 МГц по ГОСТ 8.132-74.

1.2 Первичной поверке подлежит аппаратура контрольно-проверочная технологическая ТКПА-Р-317П до ввода в эксплуатацию и после ремонта. Периодической поверке подлежит аппаратура, находящиеся в эксплуатации и на хранении.

1.3 Интервал между поверками - 1 год.

1.4 Сокращенная поверка ТКПА-Р-317П невозможна.

## **2 ПЕРЕЧЕНЬ ОПЕРАЦИЙ ПОВЕРКИ**

2.1 При проведении поверки выполнять операции, указанные в таблице 1.

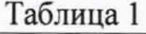

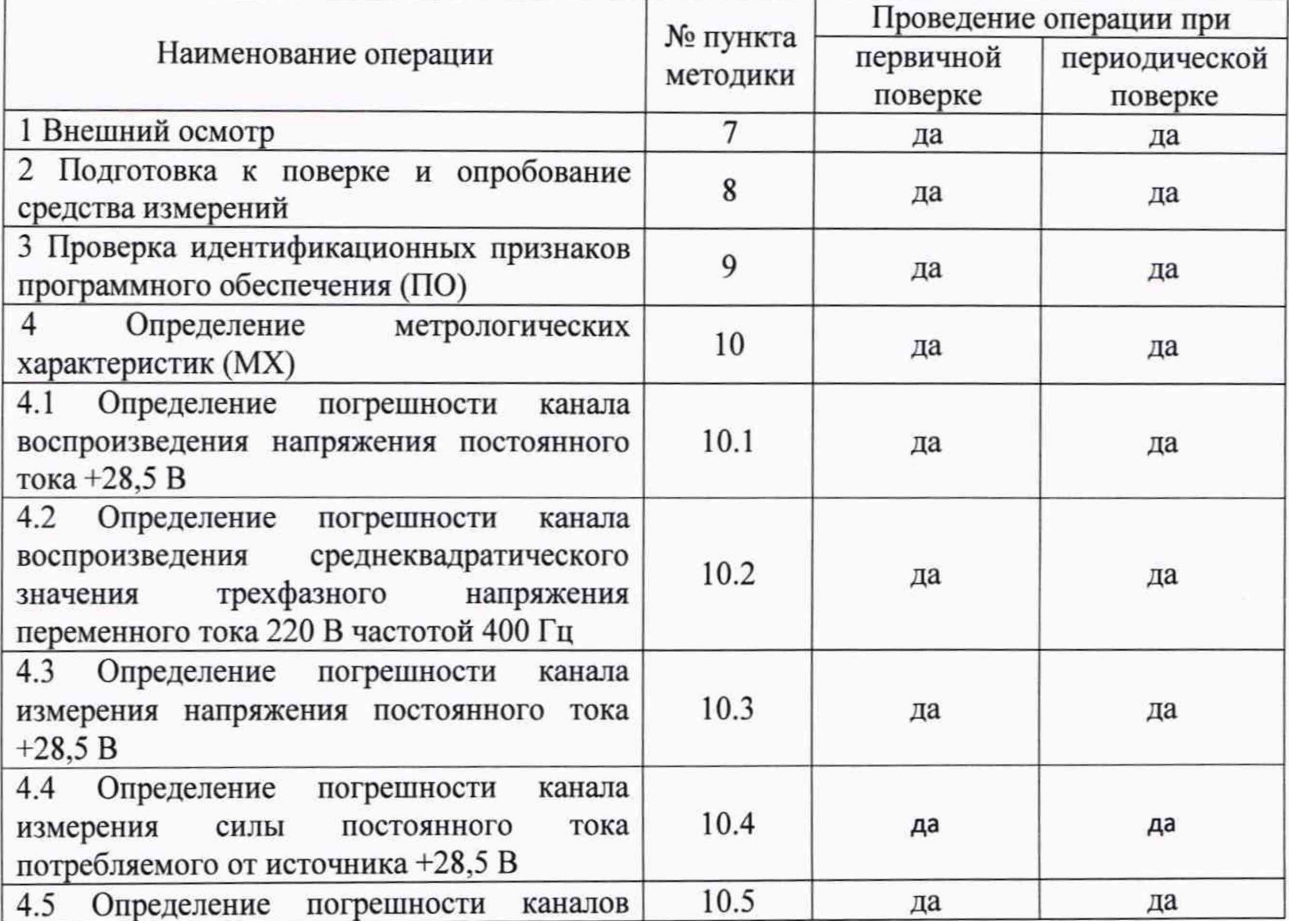

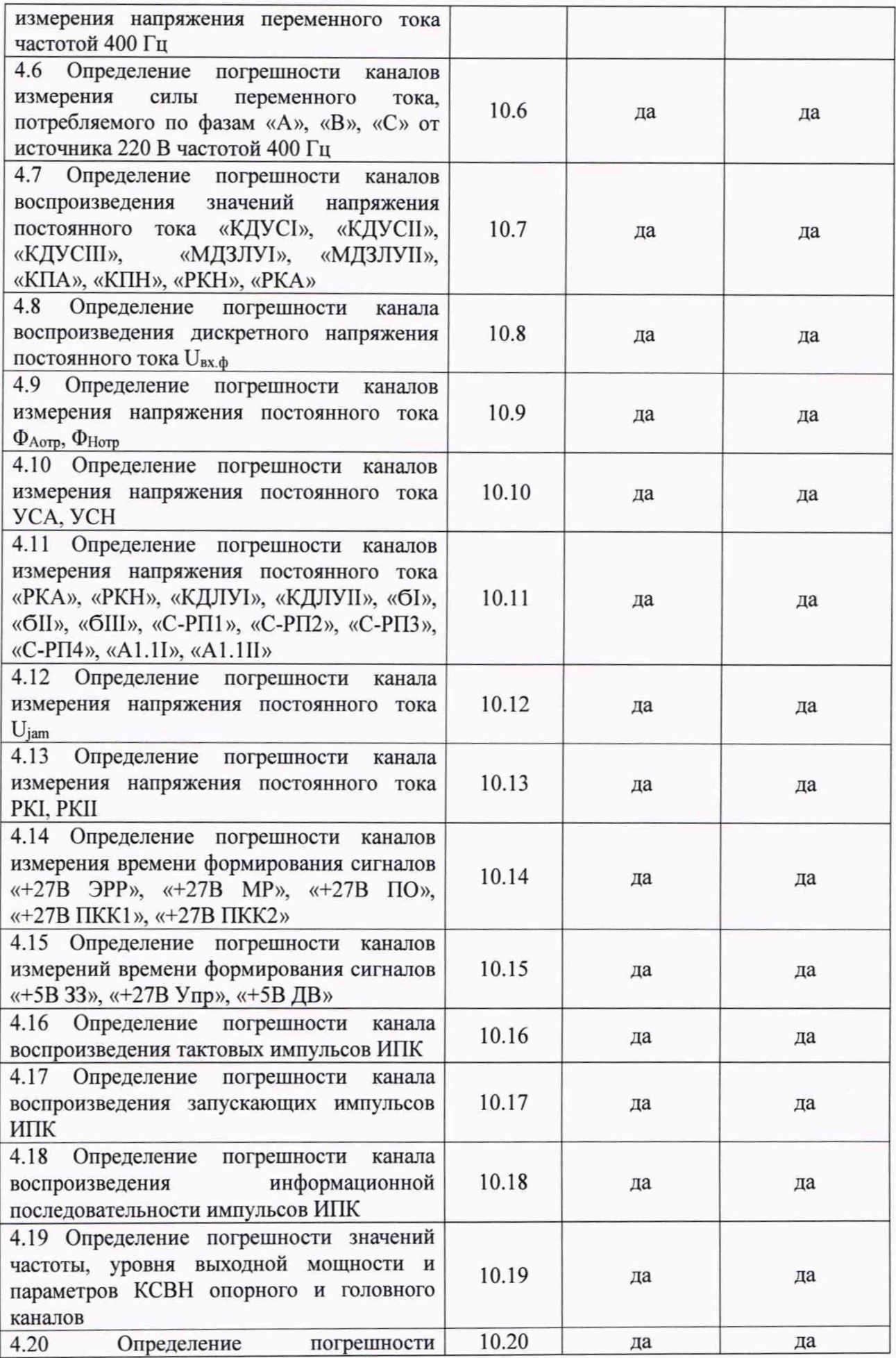

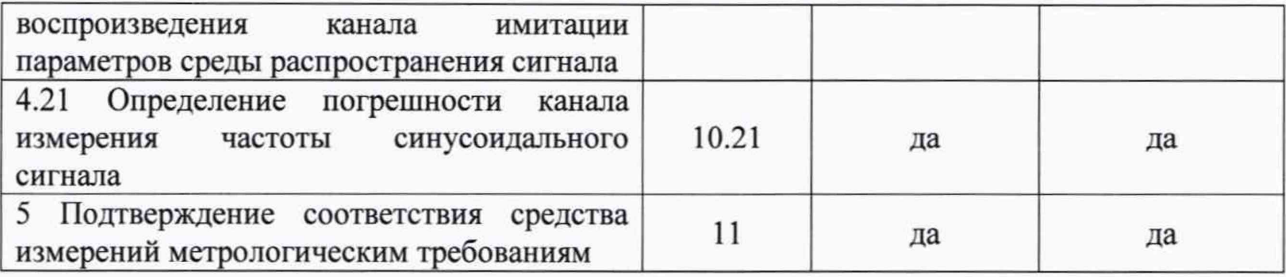

# **3 ТРЕБОВАНИЯ К УСЛОВИЯМ ПРОВЕДЕНИЯ ПОВЕРКИ**

<span id="page-4-0"></span>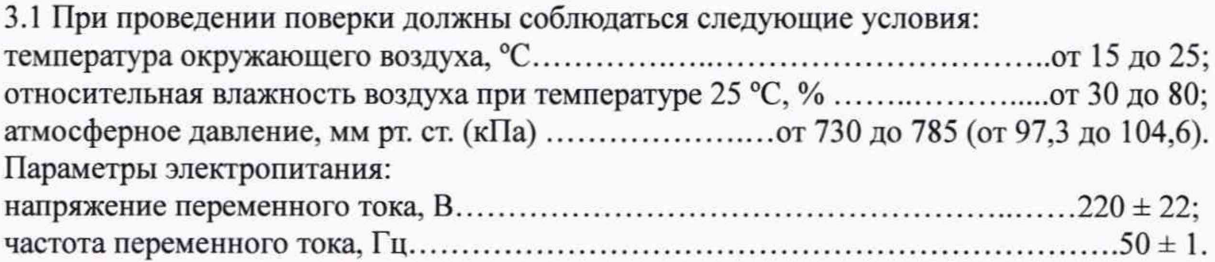

# **4 ТРЕБОВАНИЯ К СПЕЦИАЛИСТАМ, ОСУЩЕСТВЛЯЮЩИМ ПОВЕРКУ**

<span id="page-4-1"></span>4.1 К проведению поверки допускаются лица с высшим или средним техническим образованием, имеющие квалификацию поверителя, изучившие руководство по эксплуатации (РЭ) на аппаратуру контрольно-проверочную технологическую ТКПА-Р-317П, знающие принцип действия используемых средств поверки и прошедшие инструктаж по технике безопасности (первичный и на рабочем месте) в установленном в организации порядке.

4.2 К поверке допускаются лица, освоившие работу с используемыми средствами поверки, изучившие настоящую методику и имеющие достаточную квалификацию.

<span id="page-4-2"></span>4.3 Лица, участвующие в поверке ТКПА-Р-317П, должны проходить обучение и аттестацию по технике безопасности и производственной санитарии при работе в условиях её размещения.

# **5 МЕТРОЛОГИЧЕСКИЕ И ТЕХНИЧЕСКИЕ ТРЕБОВАНИЯ К СРЕДСТВАМ ПОВЕРКИ**

5.1 Средства поверки приведены в таблице 2.

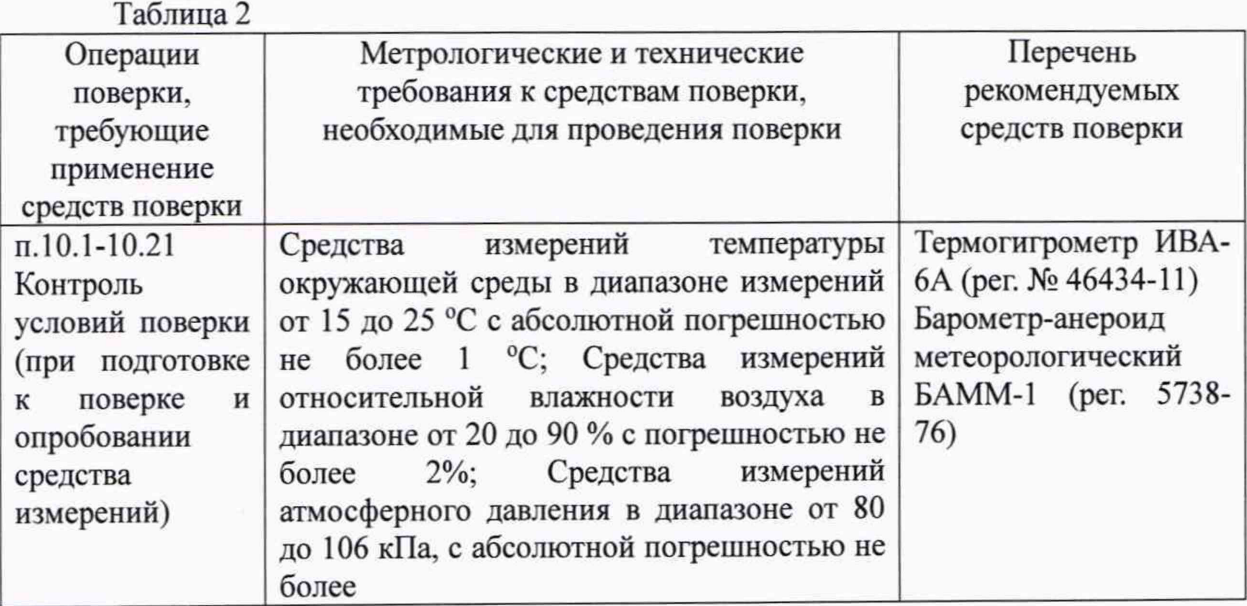

5

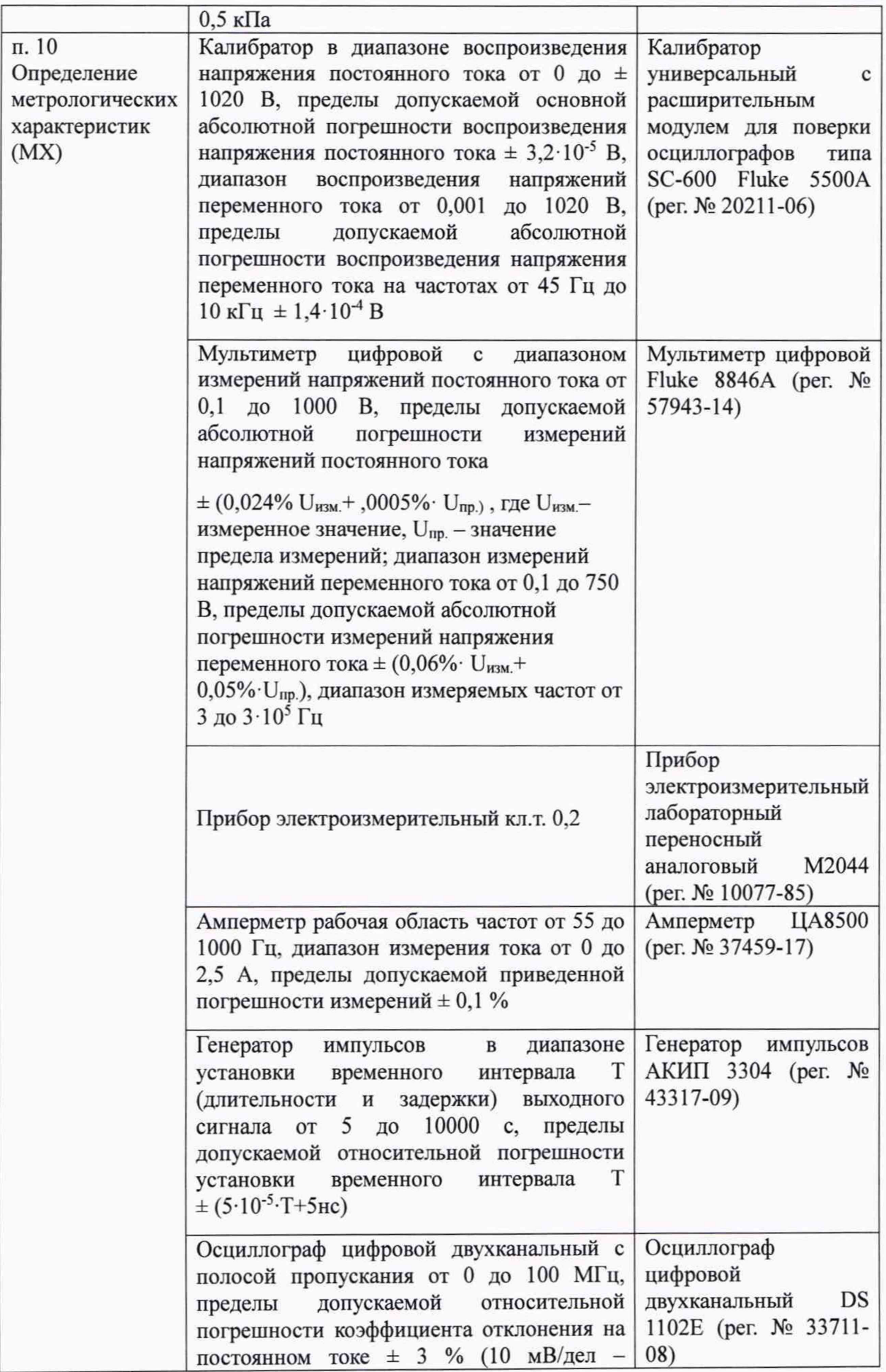

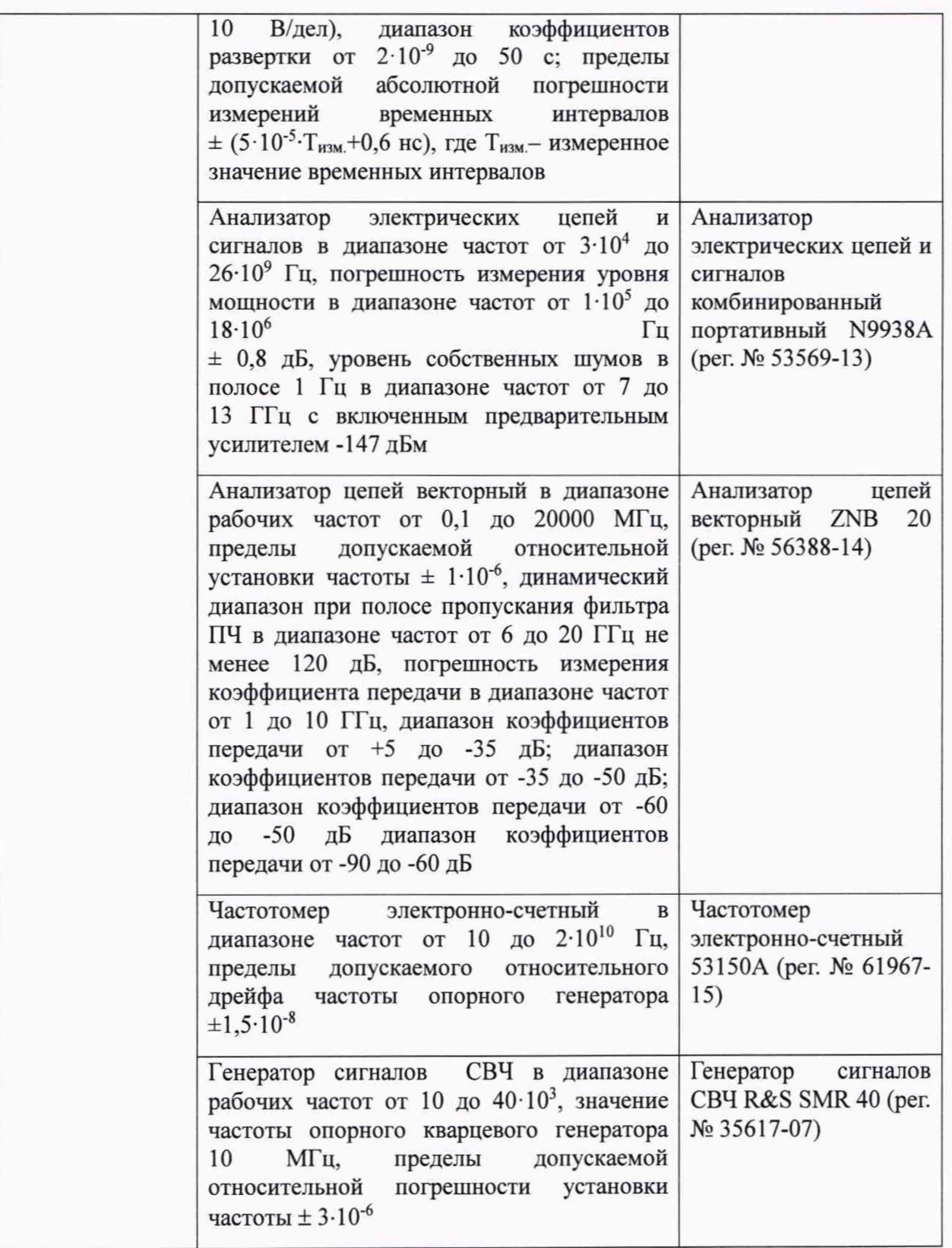

5.2 При проведении поверки использовать средства измерений и вспомогательные средства поверки, представленные в таблице 2.

5.3 Допускается применение аналогичных средств поверки, обеспечивающих определение метрологических характеристик, поверяемых СИ с требуемой точностью.

5.4 Все средства поверки должны быть утверждённого типа, исправны и иметь действующие свидетельства о поверке.

5.5 Средства поверки должны быть внесены в рабочее помещение не менее чем за 12 часов до начала поверки.

## **6 ТРЕБОВАНИЯ (УСЛОВИЯ) ПО ОБЕСПЕЧЕНИЮ БЕЗОПАСНОСТИ ПРОВЕДЕНИЯ ПОВЕРКИ**

6.1 При проведении поверки необходимо соблюдать требования техники безопасности, предусмотренные «Правилами технической эксплуатации электроустановок потребителей» и «ПОТ Р М-016-2001. РД 153-34.0-03.150-00. Межотраслевыми Правилами по охране труда (Правила безопасности) при эксплуатации электроустановок». ГОСТ 12.2.007.0-75, ГОСТ Р 12.1.019-2009, ГОСТ 12.2.091-2002 и требования безопасности, указанные в технической документации на применяемые эталоны и вспомогательное оборудование.

6.2 Любые подключения приборов проводить только при отключенном напряжении питания ТКПА-Р-317П.

# **7 ВНЕШНИЙ ОСМОТР СРЕДСТВА ИЗМЕРЕНИЙ**

7.1 Внешний осмотр

При внешнем осмотре проверить:

- отсутствие механических повреждений;

- исправность органов управления (четкость фиксации положения переключателей и кнопок, возможность установки переключателей в любое положение);

- отсутствие нарушений экранировки линий связи;

- отсутствие обугливания и следов разрушения и старения изоляции внешних токоведущих частей системы;

- отсутствие неудовлетворительного крепления разъемов;

- заземление электронных блоков ТКПА-Р-317П;

- наличие товарного знака фирмы-изготовителя, заводского номера ТКПА-Р-317П и состояние лакокрасочного покрытия;

7.2 Результаты внешнего осмотра считать положительными, если выполняются вышеперечисленные требования.

## **8 ПОДГОТОВКА К ПОВЕРКЕ И ОПРОБОВАНИЕ СРЕДСТВА ИЗМЕРЕНИЙ**

#### **8.1 ПОДГОТОВКА К ПОВЕРКЕ**

8.1.1 При подготовке к поверке:

- проверить наличие свидетельств (знаков поверки) о поверке рабочих эталонов:

- проверить целостность электрических цепей каналов;

- включить питание аппаратуры ТКПА-Р-317П;

- перед началом поверки измерить и занести в протокол поверки условия окружающей среды (температура, влажность воздуха и атмосферное давление).

#### **8.2 ОПРОБОВАНИЕ СРЕДСТВА ИЗМЕРЕНИЙ**

8.2.1 При опробовании включить ТКПА-Р-317П в следующей последовательности:

- включить ТКПА-Р-317П в соответствии с разделом 2.2.12 руководства по эксплуатации и дать прогреться в течение 15 минут.

- запустить исполняемый файл test9m317.exe после чего откроется главное окно программы, содержащее разделы, представленные в таблице;

- выбрать раздел 1 и открывшуюся вкладку «Самоконтроль» и на панели инструментов нажать кнопку «Начать самоконтроль». При этом будет произведена проверка основных параметров ТКПА-Р-317П с отображением на экране результатов проверки.

Результаты опробования считать положительными, если по каждой проведенной проверке оценка «Годен».

#### **9 ПРОВЕРКА ПРОГРАММНОГО ОБЕСПЕЧЕНИЯ СРЕДСТВА ИЗМЕРЕНИЙ**

9.1 Убедиться, что идентификационные признаки ПО соответствуют указанным в описании типа настоящего изделия. Для выявления идентификационных признаков необходимо провести алгоритм действий, приведенный в РЭ.

Проверку идентификационных данных ПО, используемых в ТКПА-Р-317П, выполнить сличением данных, отображаемых в меню идентификации ПО, с данными, указанными в таблице 3.

Таблица 3

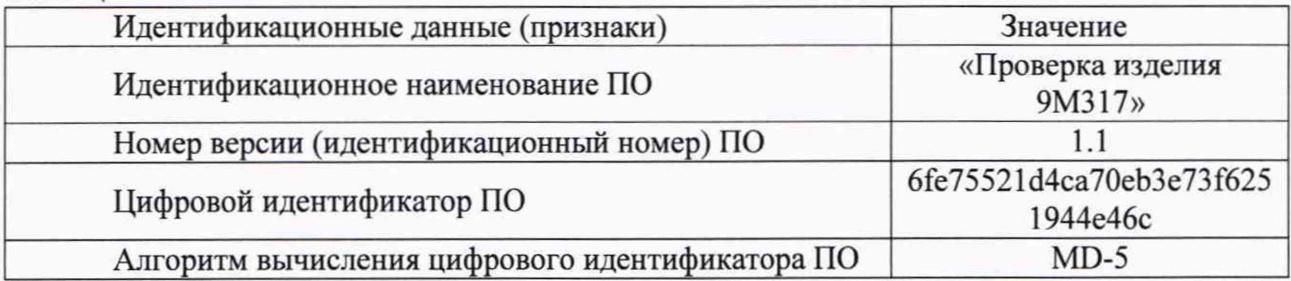

Результаты проверки считать положительными, если идентификационные признаки ПО соответствуют указанным в описании типа, а номера версий ПО, не ниже указанных в таблице 3.

# **10 ОПРЕДЕЛЕНИЕ МЕТРОЛОГИЧЕСКИХ ХАРАКТЕРИСТИК СРЕДСТВА ИЗМЕРЕНИЙ**

10.1 Определение погрешности канала воспроизведения напряжения постоянного тока  $+ 28.5 B$ 

10.1.1 На экране монитора ТКПА-Р-317П (далее - ТКПА) выделить курсором строку проверки «Воспроизведение 28,5В» и нажать программную кнопку «Начать проверку». На экране появится надпись: «Установите для используемого в измерительной схеме реостата максимальное сопротивление и соберите схему измерений в соответствии с рисунком 1 и нажмите программную кнопку «Продолжить».

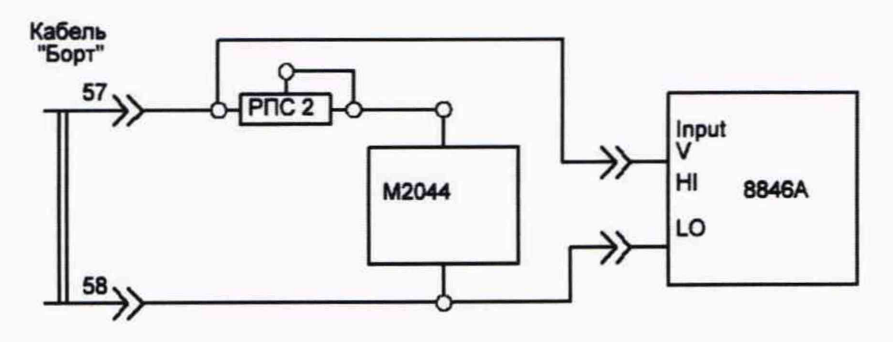

Рисунок 1 - Схема измерений определения погрешности воспроизведения напряжения постоянного тока 28,5 В

Следуя указаниям на мониторе ТКПА регулировкой реостата установить по прибору

М2044 значение тока 2,4 А и нажать программную кнопку «Продолжить». Программа выполнит процедуру воспроизведения напряжения постоянного тока 28,5 В и откроет программную строку для внесения результата напряжения, измеренного мультиметром цифровым 8846А. Внести измеренное значение напряжения в открывшуюся программную строку и нажать программную кнопку «Продолжить». Программа ТКПА внесет результат измерений в базу данных.

Методика расчета погрешности воспроизведения напряжения постоянного тока + 28,5 В приведена в пункте 11.1.

Результаты поверки считать положительными, если значение напряжения постоянного тока +28,5 В.

10.2 Определение погрешности канала воспроизведения среднеквадратического значения трехфазного напряжения переменного тока 220 В частотой 400 Гц

10.2.1 Выделить курсором строку проверки «U<sub>aв</sub>» и нажать программную кнопку «Продолжить». Следуя указаниям на экране монитора собрать схему измерений в соответствии с рисунком 2 и нажать программную кнопку «Продолжить».

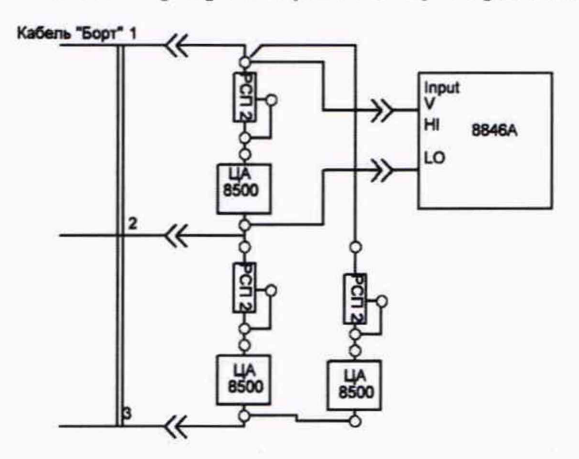

Рисунок 2 - Схема измерений определения MX характеристик канала воспроизведения среднеквадратического значения трехфазного напряжения переменного тока  $U_{\text{as}}$ ,  $U_{\text{sc}}$ ,  $U_{\text{ca}}$ 

Установить при помощи реостатов по приборам ЦА8500 значение силы тока 1,4 А и нажать программную кнопку «Продолжить». Программа ТКПА откроет на экране монитора программную строку для внесения результата измерения среднеквадратического значения напряжения переменного тока *Uae* Внести в программную строку значение напряжения, измеренное мультиметром 8846А и нажать программную кнопку «Продолжить».

10.2 Выделить курсором строку проверки «U<sub>BC</sub>» и нажать программную кнопку «Продолжить». Следуя указаниям на экране монитора собрать схему измерений в соответствии с рисунком 3 и нажать программную кнопку «Продолжить».

Внимание! До включения реостата в схему измерений на нем необходимо установить максимальное сопротивление.

10.3 Выделить курсором строку проверки *Uca* и нажать программную кнопку «Продолжить». Следуя указаниям на экране монитора собрать схему измерений в соответствии с рисунком 2 и нажать программную кнопку «Продолжить».

Следуя указаниям на экране монитора провести определение погрешности воспроизведения среднеквадратического значения напряжения переменного тока *Uac* аналогично п. 10.1.

Методика расчета погрешности воспроизведения среднеквадратического значения трехфазного напряжения переменного тока 220 В частотой 400 Гц приведена в пункте 11.2.

Результаты поверки считать положительными, если значение напряжения переменного тока частотой 400 Гц 200 В.

10.3 Определение погрешности канала измерений напряжения постоянного тока +28,5 В

Выделить курсором строку проверки «*U28.5B*» и нажать программную кнопку «Начать проверку». Следуя указаниям на экране монитора ТКПА собрать схему измерений в соответствии с рисунком 1 и нажать программную кнопку «Продолжить». Программа ТКПА установит значение силы постоянного тока по показаниям М2044. нажать программную кнопку «Продолжить». Программа запустит канал измерения напряжения постоянного тока ТКПА в диапазоне от 25,65 до 29,7 В, откроет программную строку для внесения измеренных мультиметром 8846А значений напряжения постоянного тока. Внести результаты измерений напряжения постоянного тока в программную строку и нажать программную кнопку «Продолжить».

Методика расчета погрешности измерений напряжения постоянного тока +28,5 В приведена в пункте 11.3.

Результаты поверки считать положительными, если диапазон измерений напряжения постоянного тока от +25,65 до +29,7 В.

10.4 Определение погрешности канала измерения силы постоянного тока, потребляемого от источника +28,5 В

10.4.1 Выделить курсором строку проверки «127В» и нажать программную кнопку' «Начать проверку». На экране монитора отобразится надпись «Установите для используемого в измерительной схеме реостата максимальное сопротивление и соберите схему измерений в соответствии с рисунком 1». Изменяя сопротивление реостата установить величину силы тока 1 А, которая контролируется прибором М2044. Нажать программную кнопку «Продолжить». Программа ТКПА выполнит измерение установленного значения силы тока каналом измерения и занесет его значение в базу данных.

10.4.2 Следуя указаниям на экране монитора провести измерения силы постоянного тока в точках 0, 2, 2,4 А.

Методика расчета погрешности измерения силы постоянного тока, потребляемого от источника +28,5 В приведена в пункте 11.4.

Результаты поверки считать положительными, если диапазон измерения силы постоянного тока от 0 до 2,4 А.

10.5 Определение погрешности каналов измерения напряжения переменного тока частотой 400 Гц

10.5.1 Выделить курсором строку проверки «U<sub>ab</sub>» и нажать программную кнопку «Начать проверку». Собрать схему измерений в соответствии с указаниями на рисунке 2 и нажать программную кнопку «Продолжить»». Программа ТКПА выполнит измерения значений напряжения переменного тока, откроет программную строку для внесения результата измерения среднеквадратического значения напряжения переменного тока мультиметром 8846А. Следуя указаниям на экране монитора внести измеренное мультиметром значение напряжения переменного тока  $U_{\text{aa}}$  в открывшуюся программную строку и нажать программную кнопку «Продолжить».

10.5.2 Следуя указаниям на экране монитора провести измерения значений напряжения переменного тока « $U_{bc}$ » и « $U_{ca}$ ».

Методика расчета погрешности измерения напряжения переменного тока частотой 400 Гц приведена в пункте 11.5.

Результаты поверки считать положительными, если диапазон измерений напряжения переменного тока частотой 400 Гц от 209 до 231 В.

10.6 Определение погрешности каналов измерения силы переменного тока, потребляемого по фазам «А», «В», «С» от источника 220 В частотой 400 Гц

10.6.1 Выделить курсором строку проверки «1а» и нажать программную кнопку «Начать проверку». Собрать схему измерений в соответствии с указаниями на экране монитора (рисунок 2). Установить реостатом требуемое значение силы тока по прибору ЦА8500 и нажать программную кнопку «Продолжить».

10.6.2 Следуя указаниям на экране монитора провести измерения значений силы переменного ток для «1ь» и «1с».

Методика расчета погрешности измерения силы переменного тока, потребляемого по фазам «А», «В», «С» от источника 220 В частотой 400 Гц приведена в пункте 11.6.

Результаты поверки считать положительными, если диапазон измерений силы переменного тока от 0,6 до 1,4 А.

10.7 Определение погрешности каналов воспроизведения значений напряжения постоянного тока «КДУС1», «КДУСН», «КДУСШ», «МДЗЛУ1», «МДЗЛУН», «КПА», «КПН», «РКН», «РКА»

10.7.1 Определение погрешности канала воспроизведения напряжения постоянного тока КДУС1

Выделить курсором строку проверки «U<sub>nvc1</sub>» и нажать программную кнопку «Начать проверку». Собрать схему измерений в соответствии с рисунком 3 и нажать программную кнопку «Продолжить».

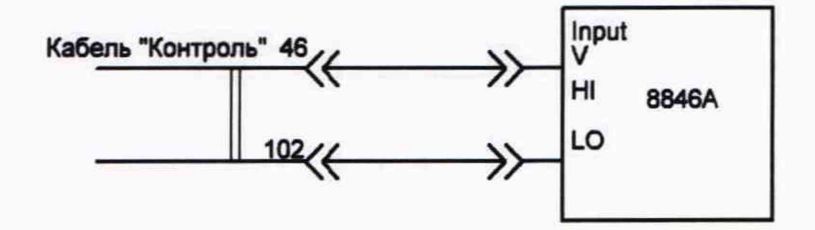

Рисунок 3 - Схема измерений воспроизведения напряжения постоянного тока КДУСI

Программа ТКПА запустит процесс воспроизведения напряжения постоянного тока КДУС1 и откроет программную строку для внесения результата измерения напряжения КДУС1 мультиметром Fluke 8846А. Внести измеренное значение напряжения КДУС1 в открытую на экране монитора программную строку с учетом знака и размерности и нажать программную кнопку «Продолжить». Следуя указаниям на экране монитора провести аналогичные измерения для всех заданных значений напряжения КДУС1.

10.7.2 Определение погрешности канала воспроизведения напряжения постоянного тока КДУСП

Выделить курсором строку проверки «U<sub>nvc2</sub>» и нажать программную кнопку «Начать проверку». Собрать схему измерений в соответствии с рисунком 4 и нажать программную кнопку «Продолжить».

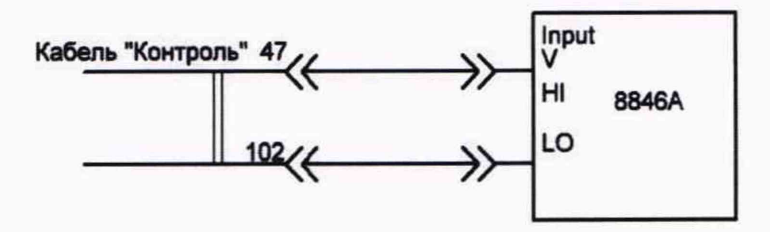

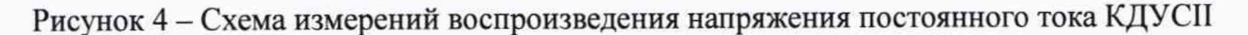

10.7.3 Определение погрешности канала воспроизведения напряжения постоянного

#### тока КДУСШ

Выделить курсором строку проверки «U<sub>лус</sub>3» и нажать программную кнопку «Начать проверку». Собрать схему измерений в соответствии с рисунком 5 и нажать программную кнопку «Продолжить».

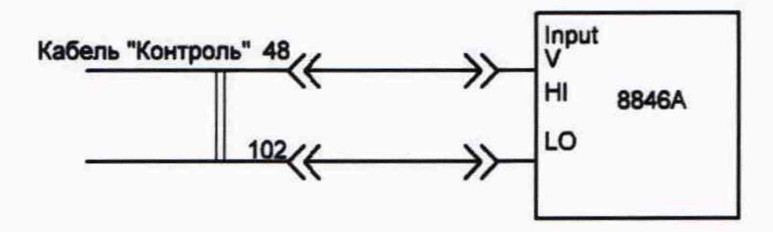

Рисунок 5 - Схема измерений воспроизведения напряжения постоянного тока КДУШ

10.7.4 Определение погрешности канала воспроизведения напряжения постоянного тока МЗДЛУ1

Выделить курсором строку проверки «U<sub>мздлу1</sub>» и нажать программную кнопку «Начать проверку». Собрать схему измерений в соответствии с рисунком 6 и нажать программную кнопку «Продолжить».

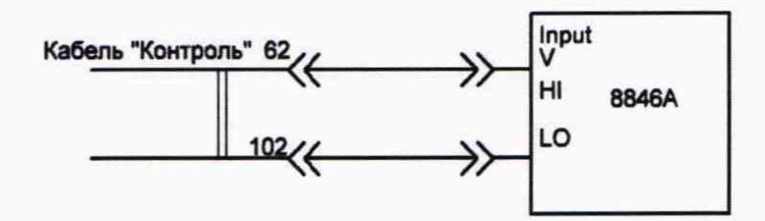

Рисунок 6 - Схема измерений воспроизведения напряжения постоянного тока МЗДЛУI

10.7.5 Определение погрешности канала воспроизведения напряжения постоянного тока МЗДЛУП

Выделить курсором строку проверки «U<sub>мзллу2</sub>» и нажать программную кнопку «Начать проверку». Собрать схему измерений в соответствии с рисунком 7 и нажать программную кнопку «Продолжить».

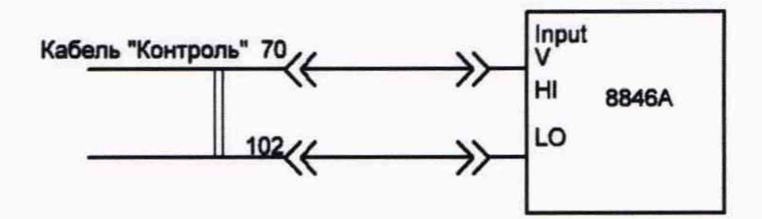

Рисунок 7 - Схема измерений воспроизведения напряжения постоянного тока МЗДЛУП

10.7.6 Определение погрешности канала воспроизведения напряжения постоянного тока КПА

Выделить курсором строку проверки «U<sub>KIIA</sub>» и нажать программную кнопку «Начать проверку». Собрать схему измерений в соответствии с рисунком 8 и нажать программную кнопку «Продолжить».

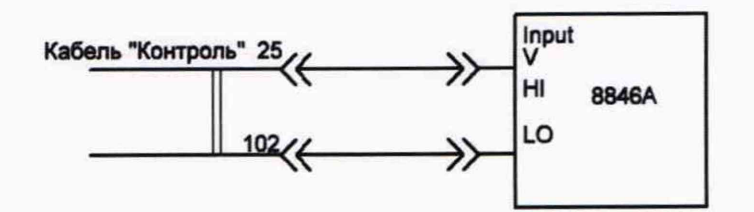

Рисунок 8 - Схема измерений воспроизведения напряжения постоянного тока КПА

10.7.7 Определение погрешности канала воспроизведения напряжения постоянного тока КПН

Выделить курсором строку проверки «*Ukuii*» и нажать программную кнопку «Начать проверку». Собрать схему измерений в соответствии с рисунком 9 и нажать программную кнопку «Продолжить».

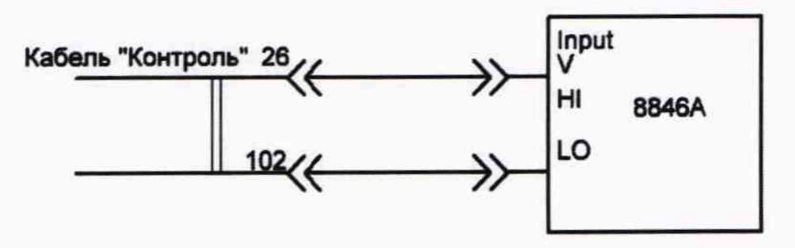

Рисунок 9 - Схема измерений воспроизведения напряжения постоянного тока КПН

10.7.8 Определение погрешности канала воспроизведения напряжения постоянного тока РКА

Выделить курсором строку проверки «*Upka*» и нажать программную кнопку «Начать проверку». Собрать схему измерений в соответствии с рисунком 10 и нажать программную кнопку «Продолжить».

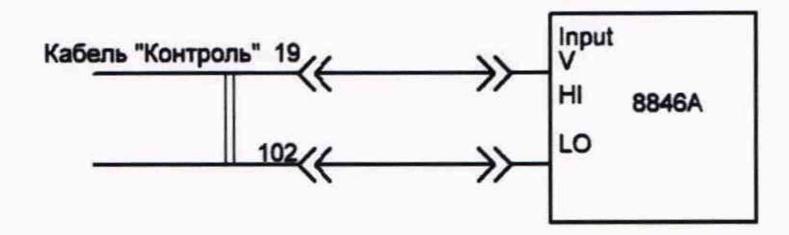

Рисунок 10 - Схема измерений воспроизведения напряжения постоянного тока РКА

10.7.9 Определение погрешности канала воспроизведения напряжения постоянного тока РКН

Выделить курсором строку проверки «U<sub>PKH</sub>» и нажать программную кнопку «Начать проверку». Собрать схему измерений в соответствии с рисунком 11 и нажать программную кнопку «Продолжить».

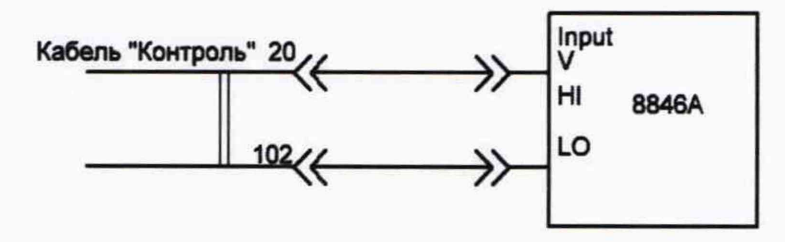

Рисунок 11 - Схема измерений воспроизведения напряжения постоянного тока РКН

Методика расчета погрешности воспроизведения значений напряжения постоянного тока каналами «КДУС1», «КДУСН», «КДУСШ», «МДЗЛУ1», «МДЗЛУН», «КПА», «КПН», «РКН», «РКА» приведена в пункте 11.7.

Результаты поверки считать положительными, если диапазон воспроизведения амплитуды напряжения постоянного тока каналами «КДУС1», «КДУСП», «КДУСШ», «МДЗЛУ1», «МДЗЛУН», «КПА», «КПН», «РКН», «РКА» от -5 до +5 В;

10.8 Определение погрешности канала воспроизведения дискретного напряжения постоянного тока U<sub>вх.ф</sub>

Выделить курсором строку проверки «*Uex<sup>4</sup>* » и нажать программную кнопку «Начать проверку». Собрать схему измерений в соответствии с рисунком 12 и нажать программную кнопку «Продолжить».

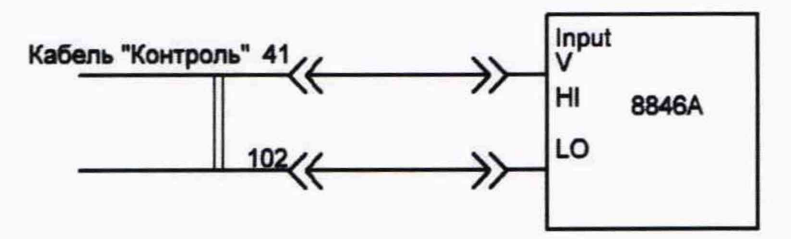

Рисунок 12 - Схема измерений воспроизведения дискретного напряжения постоянного тока U<sub>вх.ф</sub>

Методика расчета погрешности воспроизведения дискретного напряжения постоянного тока каналом  $U_{\text{bx},\phi}$  приведена в пункте 11.8.

Результаты поверки считать положительными, если значение амплитуды воспроизводимого значения напряжения постоянного тока 2 В.

10.9 Определение погрешности каналов измерения напряжения постоянного тока  $\Phi_{\text{Aorp}}, \Phi_{\text{Horp}}$ 

10.9.1 Выделить курсором строку проверки **«Фдотр»** и нажать программную кнопку «Начать проверку». Собрать схему измерений в соответствии с рисунком 13 и нажать программную кнопку «Продолжить». Установить на калибраторе Fluke 5500Е указанную на экране монитора величину измеряемого напряжения постоянного тока и нажать программную кнопку «Продолжить».

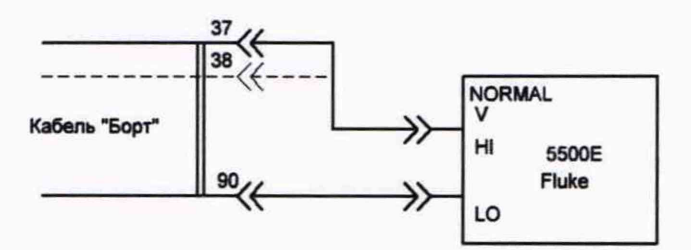

Рисунок 13 - Схема измерений напряжения постоянного тока Ф<sub>лотр</sub>, Ф<sub>Нотр</sub>

10.9.2 Выделить курсором строку проверки **«Фнотр»** и нажать программную кнопку «Начать проверку». Собрать схему измерений в соответствии с рисунком 13 и нажать программную кнопку «Продолжить». Установить на калибраторе Fluke 5500Е указанную на экране монитора величину измеряемого напряжения постоянного тока и нажать программную кнопку «Продолжить».

10.9.3 Следуя указаниям на экране монитора провести измерения напряжения постоянного тока в точках  $-21$ ,  $-10$ ,  $-5$ ,  $-1$ ,  $1$ ,  $5$ ,  $10$ ,  $21$  B.

Методика расчета погрешности измерения напряжения постоянного тока каналами **Флотр, Фнотр** приведена в пункте 11.9.

Результаты поверки считать положительными, если диапазон измерения напряжения постоянного тока от -21 до +21 В.

10.10 Определение погрешности каналов измерения напряжения постоянного тока УСА, УСН

10.10.1 Определение погрешности канала измерения напряжения постоянного тока УСА

Выделить курсором строку проверки «УСА» и нажать программную кнопку «Начать проверку». Собрать схему измерений в соответствии с рисунком 14 и нажать программную кнопку «Продолжить». Установить на калибраторе Fluke 5500Е указанную на экране монитора величину измеряемого напряжения постоянного тока и нажать программную кнопку «Продолжить».

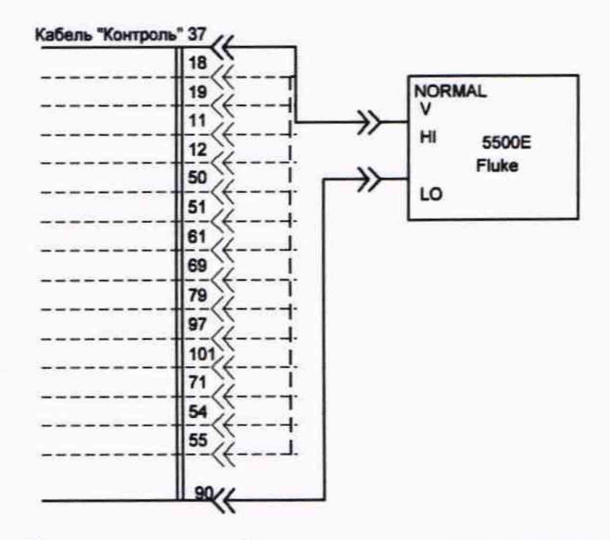

Рисунок 14 - Схема измерений напряжения постоянного тока УСА

Следуя указаниям на экране монитора провести измерения напряжения постоянного тока в точках -2,-1, 1,2 В.

10.10.2 Определение погрешности канала измерения напряжения постоянного тока УСН

Выделить курсором строку проверки «УСН» и нажать программную кнопку «Начать проверку». Собрать схему измерений в соответствии с рисунком 14 и нажать программную кнопку «Продолжить». Установить на калибраторе Fluke 5500Е указанную на экране монитора величину измеряемого напряжения постоянного тока и нажать программную кнопку «Продолжить».

Методика расчета погрешности каналов измерения напряжения постоянного тока УСА. УСН приведена в пункте 11.10.

Результаты поверки считать положительными, если диапазон измерения напряжения постоянного тока от -2 до +2 В.

10.11 Определение погрешности каналов измерения напряжения постоянного тока «РКА», «РКН», «С-РП1», «С-РП2», «С-РПЗ», «С-РП4», «61», «611», «6111», «КДЛУ1», «КДЛУН», «А1.1.1», «А1.1.П»

10.11.1. Определение погрешности канала измерения напряжения постоянного тока РКА

Выделить курсором строку проверки «РКА» и нажать программную кнопку «Начать проверку». Собрать схему измерений в соответствии с рисунком 14 и нажать программную кнопку «Продолжить». Установить на калибраторе Fluke 5500Е указанную на экране монитора величину измеряемого напряжения постоянного тока и нажать программную кнопку «Продолжить».

Следуя указаниям на экране монитора провести измерения напряжения постоянного тока в точках - -5, -2, 2, 5 В.

10.11.2. Определение погрешности канала измерения напряжения постоянного тока РКН

Выделить курсором строку проверки «РКН» и нажать программную кнопку «Начать проверку». Собрать схему измерений в соответствии с рисунком 14 и нажать программную кнопку «Продолжить». Установить на калибраторе Fluke 5500Е указанную на экране монитора величину измеряемого напряжения постоянного тока и нажать программную кнопку «Продолжить».

Следуя указаниям на экране монитора провести измерения напряжения постоянного тока аналогично п. 10.11.1.

10.11.3 Определение погрешности канала измерения напряжения постоянного тока С-РП1

Выделить курсором строку проверки « $U_{\text{coul}}$ » и нажать программную кнопку «Начать проверку». Собрать схему измерений в соответствии с рисунком 15 и нажать программную кнопку «Продолжить». Установить на калибраторе Fluke 5500Е указанную на экране монитора величину измеряемого напряжения постоянного тока и нажать программную кнопку «Продолжить».

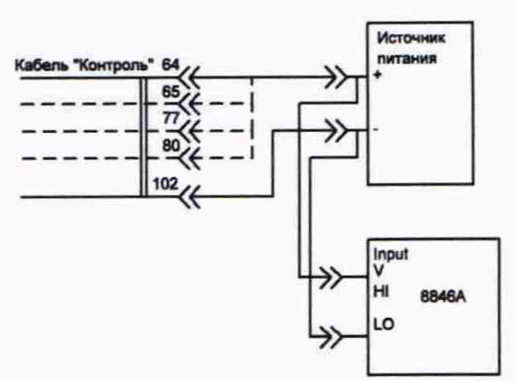

Рисунок 15 - Схема измерений напряжения постоянного тока С-РП1

Следуя указаниям на экране монитора провести измерения напряжения постоянного тока аналогично п. 10.11.1.

10.11.4 Определение погрешности канала измерения напряжения постоянного тока С-РП2

Выделить курсором строку проверки «U<sub>cpn2</sub>» и нажать программную кнопку «Начать проверку». Собрать схему измерений в соответствии с рисунком 15 и нажать программную кнопку «Продолжить». Установить на калибраторе Fluke 5500Е указанную на экране монитора величину измеряемого напряжения постоянного тока и нажать программную кнопку «Продолжить».

Следуя указаниям на экране монитора провести измерения напряжения постоянного тока аналогично п. 10.11.1.

10.11.5 Определение погрешности канала измерения напряжения постоянного тока С-РПЗ

Выделить курсором строку проверки «U<sub>con3</sub>» и нажать программную кнопку «Начать проверку». Собрать схему измерений в соответствии с рисунком 15 и нажать программную кнопку «Продолжить». Установить на калибраторе Fluke 5500Е указанную на экране монитора величину измеряемого напряжения постоянного тока и нажать программную кнопку «Продолжить».

Следуя указаниям на экране монитора провести измерения напряжения постоянного тока аналогично п. 10.11.1.

10.11.6 Определение погрешности канала измерения напряжения постоянного тока С-РП4

Выделить курсором строку проверки «Ucpn<sup>4</sup> » и нажать программную кнопку «Начать проверку». Собрать схему измерений в соответствии с рисунком 15 и нажать программную кнопку «Продолжить». Установить на калибраторе Fluke 5500Е указанную на экране монитора величину измеряемого напряжения постоянного тока и нажать программную кнопку «Продолжить».

Следуя указаниям на экране монитора провести измерения напряжения постоянного тока аналогично п. 10.11.1.

10.11.7 Определение погрешности канала измерения напряжения постоянного тока  $\sigma$ 1

Выделить курсором строку проверки «U<sub>σ1</sub>» и нажать программную кнопку «Начать проверку». Собрать схему измерений в соответствии с рисунком 14 и нажать программную кнопку «Продолжить». Установить на калибраторе Fluke 5500Е указанную на экране монитора величину измеряемого напряжения постоянного тока и нажать программную кнопку «Продолжить».

Следуя указаниям на экране монитора провести измерения напряжения постоянного тока аналогично п. 10.11.1.

10.11.8 Определение погрешности канала измерения напряжения постоянного тока а2

Выделить курсором строку проверки « $U_{\sigma2}$ » и нажать программную кнопку «Начать проверку». Собрать схему измерений в соответствии с рисунком 14 и нажать программную кнопку «Продолжить». Установить на калибраторе Fluke 5500Е указанную на экране монитора величину измеряемого напряжения постоянного тока и нажать программную кнопку «Продолжить».

Следуя указаниям на экране монитора провести измерения напряжения постоянного тока аналогично п. 10.11.1.

10.11.9 Определение погрешности канала измерения напряжения постоянного тока оз

Выделить курсором строку проверки «U<sub>σ3</sub>» и нажать программную кнопку «Начать проверку». Собрать схему измерений в соответствии с рисунком 14 и нажать программную кнопку «Продолжить». Установить на калибраторе Fluke 5500Е указанную на экране монитора величину измеряемого напряжения постоянного тока и нажать программную кнопку «Продолжить».

Следуя указаниям на экране монитора провести измерения напряжения постоянного тока аналогично п. 10.11.1.

10.11.10 Определение погрешности канала измерения напряжения постоянного тока КДЛУ1

Выделить курсором строку проверки «Ujmyi» и нажать программную кнопку «Начать проверку». Собрать схему измерений в соответствии с рисунком 14 и нажать программную кнопку «Продолжить». Установить на калибраторе Fluke 5500Е указанную на экране монитора величину измеряемого напряжения постоянного тока и нажать программную кнопку «Продолжить».

Следуя указаниям на экране монитора провести измерения напряжения постоянного тока аналогично п. 10.11.1.

10.11.11 Определение погрешности канала измерения напряжения постоянного тока КДЛУН

Выделить курсором строку проверки «U<sub>длу2</sub>» и нажать программную кнопку «Начать проверку». Собрать схему измерений в соответствии с рисунком 14 и нажать программную кнопку «Продолжить». Установить на калибраторе Fluke 5500Е указанную на экране монитора величину измеряемого напряжения постоянного тока и нажать программную кнопку «Продолжить».

Следуя указаниям на экране монитора провести измерения и вычисление погрешности напряжения постоянного тока аналогично п. 10.11.1.

10.11.12 Определение погрешности канала измерения напряжения постоянного тока **А.1.1.1**

Выделить курсором строку проверки «Uai.<sup>i</sup> <sup>i</sup>» <sup>и</sup> нажать программную кнопку «Начать проверку». Собрать схему измерений в соответствии с рисунком 14 и нажать программную кнопку «Продолжить». Установить на калибраторе Fluke 5500Е указанную на экране монитора величину измеряемого напряжения постоянного тока и нажать программную кнопку «Продолжить».

Следуя указаниям на экране монитора провести измерения и вычисление погрешности напряжения постоянного тока аналогично п. 10.11.1.

10.11.13 Определение погрешности канала измерения напряжения постоянного тока А.1.1.II

Выделить курсором строку проверки «Uai <sup>i</sup>.ii» <sup>и</sup> нажать программную кнопку «Начать проверку». Собрать схему измерений в соответствии с рисунком 14 и нажать программную кнопку «Продолжить». Установить на калибраторе Fluke 5500Е указанную на экране монитора величину измеряемого напряжения постоянного тока и нажать программную кнопку «Продолжить».

Следуя указаниям на экране монитора провести измерения напряжения постоянного тока аналогично п. 10.11.1.

Методика расчета погрешности каналов измерения напряжения постоянного тока «РКА», «РКН», «С-РП1», «С-РП2», «С-РПЗ», «С-РП4», «61», «611», «61П», «КДЛУ1», «КДЛУН», «А1.1.1», «А1.1.П» приведена в пункте 11.11.

Результаты поверки считать положительными, если диапазон измерения напряжения постоянного тока от -5 до +5 В.

10.12 Определение погрешности канала измерения напряжения постоянного тока Ujam

Выделить курсором строку проверки «Ujam» и нажать программную кнопку «Начать проверку». Собрать схему измерений в соответствии с рисунком 14 и нажать программную кнопку «Продолжить». Установить на калибраторе Fluke 5500Е указанную на экране монитора величину измеряемого напряжения постоянного тока и нажать программную кнопку «Продолжить».

Следуя указаниям на экране монитора провести измерения напряжения постоянного тока в точках 1, 2, 3, 4,5 В.

Методика расчета погрешности канала измерения напряжения постоянного тока  $U_{\text{iam}}$ приведена в пункте 11.12.

Результаты поверки считать положительными, если диапазон измерения напряжения постоянного тока от +1 до +4,5 В.

10.13 Определение погрешности каналов измерения напряжения постоянного тока PKI, РКП

10.13.1 Определение погрешности канала измерения напряжения постоянного тока PKI

Выделить курсором строку проверки «Upki» <sup>и</sup> нажать программную кнопку «Начать проверку». Собрать схему измерений в соответствии с рисунком 14 и нажать программную кнопку «Продолжить». Установить на калибраторе Fluke 5500Е указанную на экране монитора величину измеряемого напряжения постоянного тока и нажать программную кнопку «Продолжить».

Следуя указаниям на экране монитора провести измерения напряжения постоянного тока в точках -9, -6, -3, 3, 6, 9 В.

10.13.2 Определение погрешности канала измерения напряжения постоянного тока PKI, РКП

Выделить курсором строку проверки « U pkii» <sup>и</sup> нажать программную кнопку «Начать проверку». Собрать схему измерений в соответствии с рисунком 14 и нажать программную кнопку «Продолжить». Установить на калибраторе Fluke 5500Е указанную на экране монитора величину измеряемого напряжения постоянного тока и нажать программную кнопку «Продолжить».

Методика расчета погрешности каналов измерения напряжения постоянного тока PKI. PKII приведена в пункте 11.13.

Результаты поверки считать положительными, если диапазон измерения напряжения постоянного тока от -9 до +9 В.

10.14 Определение погрешности каналов измерения времени формирования сигналов «+27В ЭРР», «+27В МР», «+27В ПО», «+27В ПКК1», «+27В ПКК2»

10.14.1 Определение погрешности канала измерения времени формирования сигнала +27В ЭРР

Выделить курсором строку проверки «Тэрр» и нажать программную кнопку «Начать проверку». Собрать схему измерений в соответствии с рисунком 16 и нажать программную кнопку «Продолжить». Установить на генераторе импульсов указанную на экране монитора величину измеряемого времени формирования сигнала и нажать программную кнопку «Продолжить».

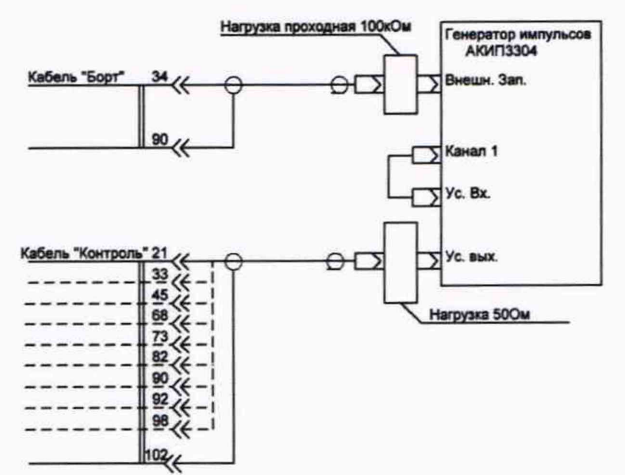

Рисунок 16 - Схема измерений времени формирования сигналов

Программа ТКПА запустит процедуру измерения времени формирования сигнала +27В ЭРР встроенным в ТКПА каналом измерения времени формирования. Следуя указаниям на экране монитора по установке времени задержки на генераторе импульсов провести аналогичные измерения по всем предусмотренным точкам контроля.

10.14.2 Определение погрешности канала измерения времени формирования сигнала +27В МР

Выделить курсором строку проверки «Т<sub>МР</sub>» и нажать программную кнопку «Начать проверку». Собрать схему измерений в соответствии с рисунком 16 и нажать программную кнопку «Продолжить». Установить на генераторе импульсов указанную на экране монитора величину измеряемого времени формирования сигнала и нажать программную кнопку «Продолжить». Программа ТКПА запустит процедуру измерения времени формирования сигнала +27В МР встроенным в ТКПА каналом измерения времени формирования и проведет измерения аналогично п. 10.14.1.

10.14.3 Определение погрешности канала измерения времени формирования сигнала +27В ПО

Выделить курсором строку проверки «Тпо» и нажать программную кнопку «Начать проверку». Собрать схему измерений в соответствии с рисунком 16 и нажать программную кнопку «Продолжить». Установить на генераторе импульсов указанную на экране монитора величину измеряемого времени формирования сигнала и нажать программную кнопку «Продолжить». Программа ТКПА запустит процедуру измерения времени формирования сигнала +27В ПО встроенным в ТКПА каналом измерения времени формирования и проведет измерения аналогично п. 10.14.1.

10.14.4 Определение погрешности канала измерения времени формирования сигнала +27В ПКК1

Выделить курсором строку проверки «Тпкю» и нажать программную кнопку «Начать проверку». Собрать схему измерений в соответствии с рисунком 16 и нажать программную кнопку «Продолжить». Установить на генераторе импульсов указанную на экране монитора величину измеряемого времени формирования сигнала и нажать программную кнопку «Продолжить». Программа ТКПА запустит процедуру измерения времени формирования сигнала +27В ПКК1 встроенным в ТКПА каналом измерения времени формирования и проведет измерения аналогично п. 10.14.1.

10.14.5 Определение погрешности канала измерения времени формирования сигнала +27В ПККН

Выделить курсором строку проверки «Тпккп» и нажать программную кнопку «Начать проверку». Собрать схему измерений в соответствии с рисунком 16 и нажать программную кнопку «Продолжить». Установить на генераторе импульсов указанную на экране монитора величину измеряемого времени формирования сигнала и нажать программную кнопку «Продолжить». Программа ТКПА запустит процедуру измерения времени формирования сигнала +27В ПККН встроенным в ТКПА каналом измерения времени формирования и проведет измерения аналогично п. 10.14.1.

Методика расчета погрешности каналов измерения времени формирования сигналов «+27В ЭРР», «+27В МР», «+27В ПО», «+27В ПКК1», «+27В ПКК2» приведена в пункте 11.14.

Результаты поверки считать положительными, если диапазоны измерения времени формирования сигналов:

- «+27В ЭРР» от +0,36 до +0,44 с;

- «+27В МР» от +3,6 до +4,4 с;

- «+27В ПО» от +5,49 до +6,69 с;

- «+27В ГТКК1» от +28,8 до +35,2 с;

- «+27В ПКК2» от +7,2 до +8.8 с.

10.15. Определение погрешности каналов измерений времени формирования сигналов «+5В 33», «+27В Упр», «+5В ДВ»

10.15.1 Определение погрешности канала измерения времени формирования сигнала +27В Упр

Выделить курсором строку проверки «Тупр» и нажать программную кнопку «Начать проверку». Собрать схему измерений в соответствии с рисунком 16 и нажать программную кнопку «Продолжить». Установить на генераторе импульсов указанную на экране монитора величину измеряемого времени формирования сигнала и нажать программную кнопку «Продолжить». Программа ТКПА запустит процедуру измерения времени формирования сигнала +27В Упр встроенным в ТКПА каналом измерения времени формирования и проведет измерения.

10.15.2 Определение погрешности канала измерения времени формирования сигнала +5В 33

Выделить курсором строку проверки «Тзз» и нажать программную кнопку «Начать проверку». Собрать схему измерений в соответствии с рисунком 16 и нажать программную кнопку «Продолжить». Установить на генераторе импульсов указанную на экране монитора величину измеряемого времени формирования сигнала и нажать программную кнопку «Продолжить». Программа ТКПА запустит процедуру измерения времени формирования сигнала +27В 33 встроенным в ТКПА каналом измерения времени формирования и проведет измерения.

10.15.3 Определение погрешности канала измерения времени формирования сигнала +5В ДВ

Выделить курсором строку проверки «Тдв» и нажать программную кнопку «Начать проверку». Собрать схему измерений в соответствии с рисунком 16 и нажать программную кнопку «Продолжить». Установить на генераторе импульсов указанную на экране монитора величину измеряемого времени формирования сигнала и нажать программную кнопку «Продолжить». Программа ТКПА запустит процедуру измерения времени формирования сигнала +27В ДВ встроенным в ТКПА каналом измерения времени формирования и проведет измерения.

Методика расчета погрешности каналов измерений времени формирования сигналов «+5В 33», «+27В Упр», «+5В ДВ» приведена в пункте 11.15.

Результаты поверки считать положительными, если диапазон измерения времени формирования сигналов:

- «+5В 33» от +3,875 до +4,125 с;

- «+27В Упр» от +5,75 до +6,25 с;

- «+5В ДВ» от +7,75 до +8,25 с.

10.16 Определение погрешности канала воспроизведения тактовых импульсов ИПК

Выделить курсором строку проверки «Параметры ТИ» и нажать программную кнопку «Начать проверку». Следуя указаниям на экране монитора собрать вариант схемы измерений в соответствии с рисунком 17 и установить требуемые режимы работы системы и осциллографа DS1102Е.

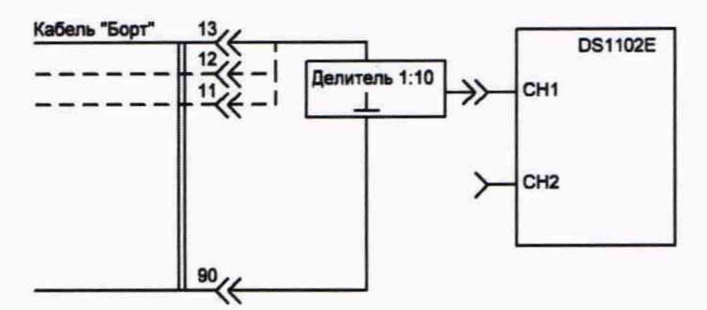

Рисунок 17 - Схема измерений канала установки длительности импульсов и периода следования тактового сигнала

Каждый шаг указаний разделяется нажатием программной кнопки «Продолжить» о чем программа ТКПА делает указание на экране монитора. После очередного нажатия программной кнопки «Продолжить» программа задает необходимые режимы работы ТКПА для формирования сигнала «ТИ». Результаты каждого измерения заносятся в программную строку с учетом размерности и знака.

Методика расчета погрешности канала воспроизведения тактовых импульсов ИПК приведена в пункте 11.16.

Результаты поверки считать положительными, если значения воспроизведения:

- длительности импульсов 8 мкс;

- периода повторения импульсов 32 мкс;

- амплитуды импульсов 5 В.

10.17 Определение погрешности канала воспроизведения запускающих импульсов ИПК

Выделить курсором строку проверки «Параметры ЗИ» и нажать программную кнопку «Начать проверку». Следуя указаниям на экране монитора собрать вариант схемы измерений

в соответствии с рисунком 17 и установить требуемые режимы работы системы и осциллографа DS1102Е.

Каждый шаг указаний разделяется нажатием программной кнопки «Продолжить» о чем программа ТКПА делает указание на экране монитора. После очередного нажатия программной кнопки «Продолжить» программа задает необходимые режимы работы ТКПА для формирования сигнала «ЗИ». Результаты каждого измерения заносятся в программную строку с учетом размерности и знака.

Методика погрешности канала воспроизведения запускающих импульсов ИПК приведена в пункте 11.17.

Результаты поверки считать положительными, если:

- значение воспроизведения длительности импульсов 12,8 мкс;

- значение воспроизведения периода повторения импульсов 1,28 мс;

- значение воспроизведения амплитуды импульсов 5 В.

10.18 Определение погрешности канала воспроизведения информационной последовательности импульсов ИПК

Выделить курсором строку проверки «Параметры ИПК» и нажать программную кнопку «Начать проверку». Следуя указаниям на экране монитора собрать вариант схемы измерений в соответствии с рисунком 17 и установить требуемые режимы работы системы и осциллографа DS1102Е.

Каждый шаг указаний разделяется нажатием программной кнопки «Продолжить» о чем программа ТКПА делает указание на экране монитора. После очередного нажатия программной кнопки «Продолжить» программа задает необходимые режимы работы ТКПА для формирования сигнала «ИПК». Результаты каждого измерения заносятся в программную строку с учетом размерности и знака.

Методика расчета погрешности канала воспроизведения информационной последовательности импульсов ИПК приведена в пункте 11.18.

Результаты поверки считать положительными, если:

- значение воспроизведения длительности импульсов 640 мкс;

- значение воспроизведения периода повторения импульсов 1,28 мс;

- значение воспроизведения амплитуды импульсов 5 В.

10.19 Определение погрешности значений частоты, уровня выходной мощности и параметров КСВН опорного и головного каналов

10.19.1 Определение погрешности установки уровня выходной мощности опорного канала.

Выделить курсором строку проверки «Мощность ОК» и нажать программную кнопку «Начать проверку». Следуя указаниям на экране монитора собрать схему измерений в соответствии с рисунком 18 и установить необходимые режимы работы на ТКПА и на анализаторе спектра N993 8А.

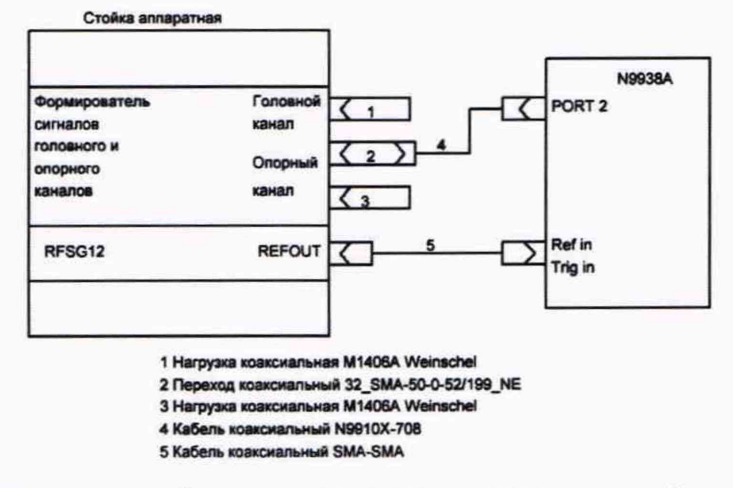

Рисунок 18 - Схема измерений канала установки уровня выходной мощности опорного канала

Каждый шаг измерений разделяется нажатием программной кнопки «Продолжить». После очередного нажатия программной кнопки «Продолжить» программа ТКПА задает необходимые режимы работы по установке требуемых значений частоты и мощности на выходе опорного канала. Результаты измерений заносятся в программную строку с учетом размерности и знака. Аналогичные измерения провести в соответствии со схемой, приведенной на рисунке 19.

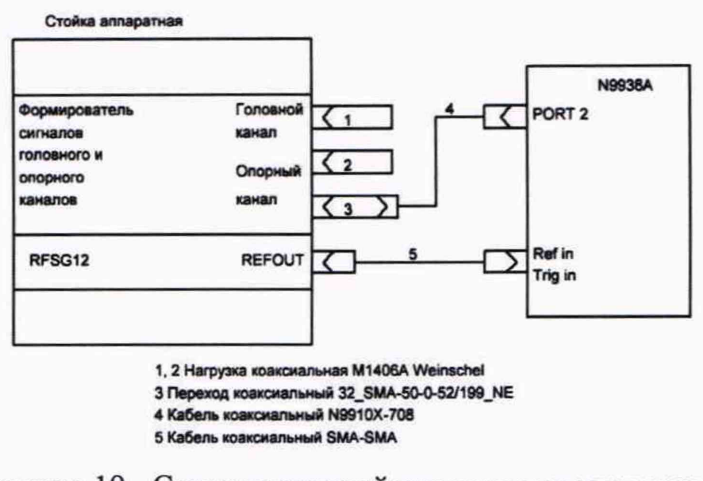

Рисунок 19 - Схема измерений канала установки уровня выходной мощности головного канала

10.19.2 Определение погрешности установки уровня выходной мощности головного канала

Выделить курсором строку проверки «Мощность ГК» и нажать программную кнопку «Начать проверку». Следуя указаниям на экране монитора собрать схему измерений в соответствии с рисунком 20 и установить необходимые режимы работы на ТКПА и на анализаторе спектра N993 8А.

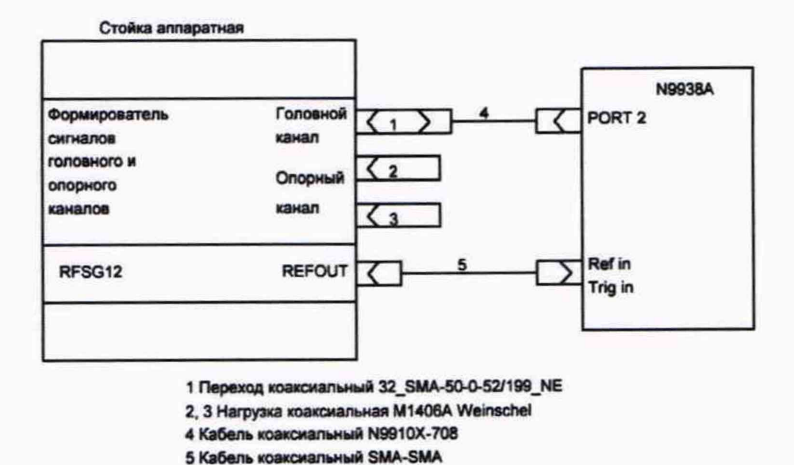

Рисунок 21 - Схема измерений установки уровня выходной мощности головного канала

10.19.3 Определение погрешности установки частоты опорного канала.

Выделить курсором строку проверки «Частота ОК» и нажать программную кнопку «Начать проверку». Следуя указаниям на экране монитора собрать схему измерений в соответствии с рисунком 20 и нажать программную кнопку «Продолжить».

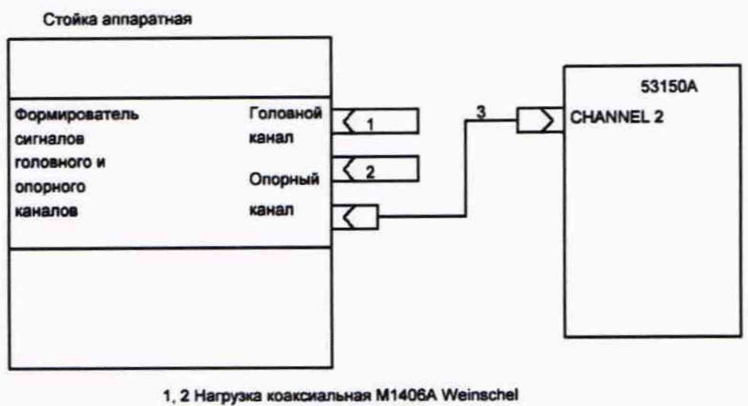

3 Кабель коаксиальный SMA-SMA

Рисунок 20 - Схема измерений установки частоты на выходе опорного канала

Программа ТКПА установит на выходе опорного канала сигнал заданной частоты и откроет программную строку для внесения результата измерения частотомером 53150А. Внести результат измерения частоты сигнала опорного канала в программную строку и нажать программную кнопку «Продолжить».

10.19.4 Определение погрешности установки частоты головного канала.

Определение частоты сигнала головного канала не проводится, так как сигналы головного и опорного каналов формируются от одного встроенного источника частоты.

10.19.5 Определение параметров КСВН выхода опорного канала.

Выделить курсором программную строку «КСВН ОК» и нажать программную кнопку «Начать проверку». В соответствии с указаниями на экране монитора ТКПА выполнить калибровку типа «OSM» порта (Port1) анализатора цепей ZNB 20 с использованием комплекта калибровочного ZN-Z151 1317.9134.32. По готовности нажать программную кнопку «Продолжить». В соответствии с указаниями на экране монитора собрать схему измерений, приведенную на рисунке 21. Установить режимы работы анализатора цепей и нажать программную кнопку «Продолжить».

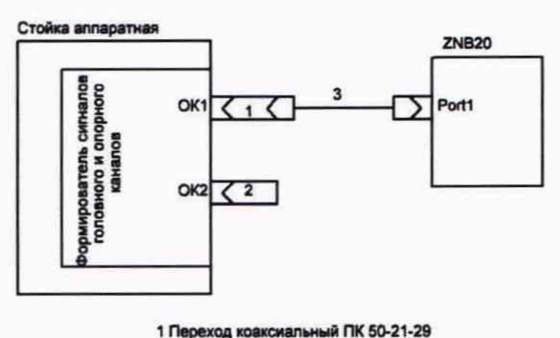

2 Нагрузка согласованная коаксиальная НКС-50-2-18 SMAa-01 3 Кабель ZV-Z91 1301 7572.25

Рисунок 21 - Схема измерений параметров КСВН выхода опорного канала

Программа ТКПА сконфигурирует опорный канал для измерения КСВН. откроет программную строку для внесения результата измерения параметра «S11» и установит на экране монитора указания по измерению параметра «S11». Программа автоматически выполнит измерения, рассчитает значение КСВН в соответствии с формулой 17 и внесет его в программную строку.

$$
\text{KCBH} = \frac{1+ \text{S11}}{1-\text{S11}} \tag{17}
$$

Далее нажать кнопку «Продолжить».

10.19.6 Определение КСВН выхода головного канала.

Выделить курсором программную строку «КСВН ГК» и нажать программную кнопку «Начать проверку». В соответствии с указаниями на экране монитора ТКПА выполнить калибровку типа «OSM» порта (Portl) анализатора цепей ZNB20 с использованием комплекта калибровочного ZN-Z151 1317.9134.32. По готовности нажать программную кнопку «Продолжить». В соответствии с указаниями на экране монитора собрать схему измерений, приведенную на рисунке 22. Установить режимы работы анализатора цепей и нажать программную кнопку «Продолжить».

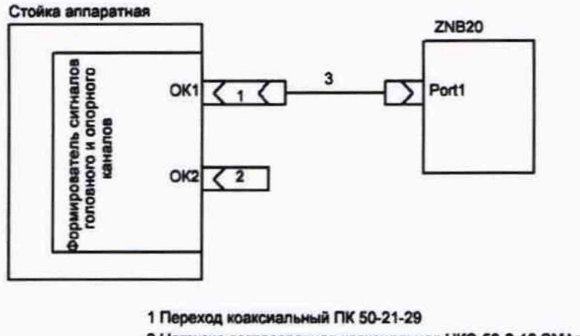

2 Нагрузка согласованная коаксиальная НКС-50-2-18 SMA»-01 3 Кабель ZV-Z91 1301 7572.25

Рисунок 22 - Схема измерений параметров КСВН выхода головного канала

Провести измерения и вычисление значения КСВН головного канала в соответствии с п. 10.19.5.

Методика расчёта погрешности значений частоты, уровня выходной мощности опорного и головного каналов приведена в пункте 11.19.

Результаты поверки считать положительными, если:

- номинальное значение частоты 7 ГГц;

- диапазон воспроизведения уровня выходной мощности опорного канала от -83 до -15 дБм;

- диапазон воспроизведения уровня выходной мощности головного канала от -105 до - 35 дБм;

- КСВН опорного канала  $\leq 1,35$ ;

- КСВН головного канала  $\leq 1,45$ .

10.20 Определение погрешности воспроизведения канала имитации параметров среды распространения сигнала

10.20.1 Определение погрешности установки времени начальной задержки в канале имитации среды распространения сигнала.

Выделить курсором программную строку «Т<sub>3 им</sub>» и нажать программную кнопку «Начать проверку». В соответствии с указаниями на экране монитора ТКПА собрать схему измерений, приведенную на рисунке 23 и установить требуемые режимы работы осциллографа DS1002E, генератора сигналов SMR 40 и генератора импульсов 3304 АКИП и нажать программную кнопку «Продолжить».

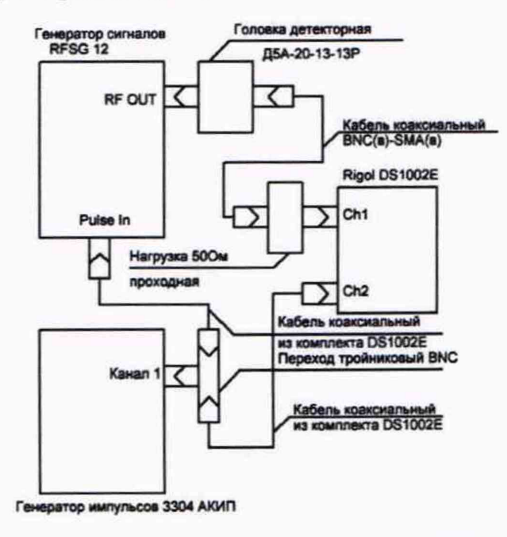

Рисунок 23 - Схема измерений времени начальной задержки между каналами Ch1 и Ch2 осциллографа DS1002Е

Программа ТКПА установит на экране монитора указания по измерению времени начальной задержки (t<sub>Hav</sub>) и откроет программную строку для внесения результата измерений. Выполнить измерения и нажать программную кнопку «Продолжить». В соответствии с указаниями на экране монитора ТКПА собрать схему измерений, приведенную показанную на рисунке 24 и нажать программную кнопку «Продолжить».

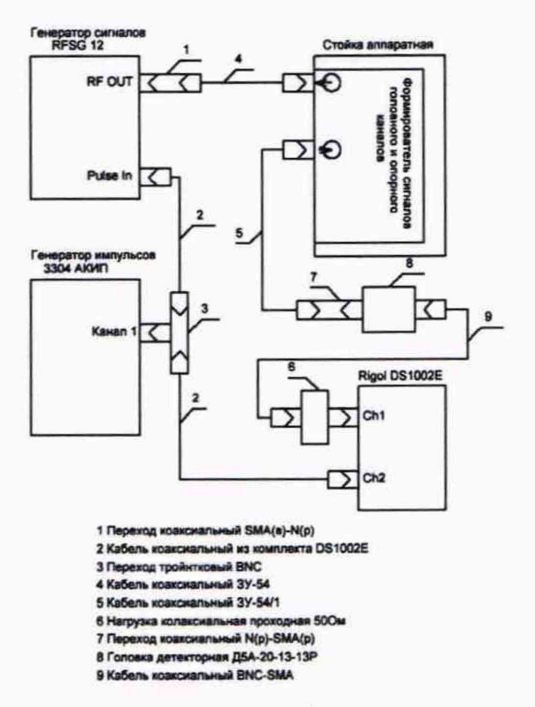

Рисунок 24 - Схема измерений времени начальной задержки сигнала канала имитации среды распространения сигнала с учетом начальной задержки между каналами осциллографа

Программа ТКПА включит канал имитации среды распространения сигнала и установит указания по установке режимов работы осциллографа и проведению измерений, откроет программную строку для внесения результата измерения *(tu™).* Следуя указаниям на экране монитора выполнить измерения, занести их результаты в программную строку и нажать программную кнопку «Продолжить». Значение задержки сигнала в канале имитатора среды распространения *t3ao* автоматически рассчитывается в соответствии с формулой 18.

$$
t_{3a\partial} = t_{u3w} - t_{hav}, \quad \text{HC} \tag{18}
$$

10.20.2 Определение погрешности установки сигнала в тракте имитации среды распространения.

Выделить курсором программную строку «Затухание ИМ» и нажать программную кнопку «Начать проверку». В соответствии с указаниями на экране монитора ТКПА выполнить калибровку типа «TOSM» портов Portl и Port2 анализатора цепей ZNB20 при помощи калибровочного комплекта ZN-Z170 1328.8163.03 и нажать программную кнопку «Продолжить». В соответствии с указаниями на экране монитора ТКПА собрать схему измерений, приведенную на рисунке 25 и нажать программную кнопку «Продолжить».

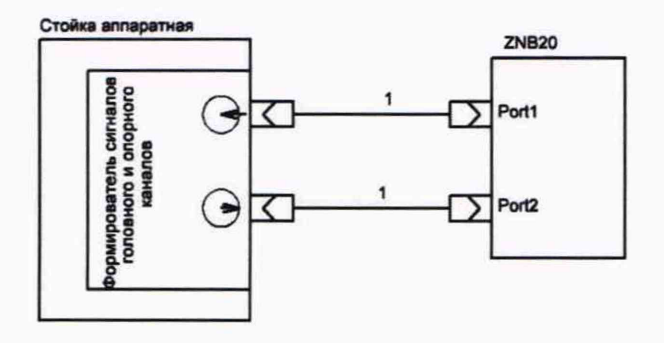

1 Кабель ZV-Z91 1301.7572.25

Рисунок 25 - Схема измерений динамического диапазона в канале имитации среды распространения среды и значений КСВН входа и выхода ТКПА

В соответствии с указаниями на экране монитора произвести провести измерение параметра «S21» и параметров «S11», «S22» на частотах 10, 11, 12 ГГц и нажать программную кнопку «Продолжить».

10.20.3 КСВН входа канала имитации среды распространения сигнала измеряется и автоматически рассчитывается в соответствии с формулой 18, а КСВН в соответствии с формулой 21.

$$
\text{KCBH}_{\text{BbIX}} = \frac{1+522}{1-522} \tag{21}
$$

Методика расчета погрешности воспроизведения канала имитации параметров среды распространения сигнала приведена в пункте 11.20.

Результаты испытаний считать положительными, если:

- значение воспроизведения времени задержки +189,5 не;

- диапазон установки сигнала в тракте имитации среды распространения от от 55 до 100 дБ;

- КСВН входа  $\leq 1,5$ ;

- КСВН выхода  $\leq 1,4$ .

10.21 Определение погрешности канала измерения частоты синусоидального сигнала Выделить курсором программную строку «Изм.f» и нажать программную кнопку «Начать проверку». В соответствии с указаниями на экране монитора ТКПА собрать схему измерений, приведенную на рисунке 26 и нажать программную кнопку «Продолжить».

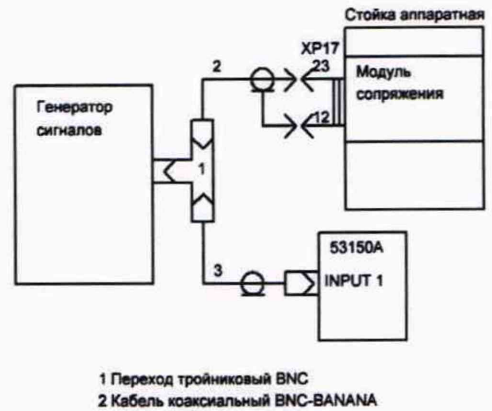

3 Кабель коаксиальный BNC-8NC

Рисунок 26 - Схема измерений частоты синусоидального сигнала

Программа ТКПА запустит канал измерения частоты синусоидального сигнала и откроет программную строку для внесения результатов измерений частоты 53150А. Внести измеренные значение частоты в программную строку и нажать программную кнопку «Продолжить».

Провести измерения на частотах 40, 45, 50 МГц.

Методика расчета погрешности канала измерения частоты синусоидального сигнал приведена в пункте 11.20.

Результаты поверки считать положительными, если диапазон измеряемых частот от 40 до 50 МГц.

## **11 ПОДТВЕРЖДЕНИЕ СООТВЕТСТВИЯ СРЕДСТВА ИЗМЕРЕНИЙ МЕТРОЛОГИЧЕСКИМ ТРЕБОВАНИЯМ**

#### 11.1 Определение погрешности воспроизведения напряжения

Погрешность воспроизведения напряжения +28,5 В *(AU)* автоматически рассчитывается в соответствии с формулой 1:

где  $U_{\mu\nu}$  – значение напряжения, измеренное мультиметром 8846А.

Результаты поверки считать положительными, если пределы допускаемой абсолютной погрешности воспроизведения напряжения постоянного тока +28,5 В от -2,85 до +1,2 В.

11.2 Определение погрешности воспроизведения среднеквадратического значения трехфазного напряжения переменного тока 220 В и частотой 400 Гц

11.2.1 Погрешность воспроизведения *(AU<sub>ae(ec. ca)</sub>)* среднеквадратического значения трехфазного напряжения переменного тока 220 В и частотой 400 Гц автоматически рассчитывается в соответствии с формулой 2.

$$
\Delta U_{\text{as(sc, ca)}} = U_{\text{u2M}} - 220 \, B \tag{2}
$$

11.2.2 Погрешность воспроизведения среднеквадратического значения напряжения переменного тока  $U_{\text{sc}}$  автоматически рассчитывается в соответствии с формулой 2.

11.2.3 Погрешность воспроизведения среднеквадратического значения напряжения переменного тока *Uec* автоматически рассчитывается в соответствии с формулой 2.

Результаты поверки считать положительными, если пределы допускаемой абсолютной погрешности воспроизведения напряжения переменного тока частотой 400 Гц ±11 В.

11.3 Определение погрешности канала измерения напряжения постоянного тока  $+28.5 B$ 

Погрешность измерения напряжения переменного тока 28,5 В *(S U )* автоматически рассчитывается в соответствии с формулой 3.

$$
\delta_{\mathcal{U}} = \frac{\mathcal{U}_{\text{mean}} - \mathcal{U}_{\text{tot}}}{\mathcal{U}_{\text{max}}} \cdot 100, \quad \%
$$
 (3)

где  $U_{m x n a}$  - значение напряжения, измеренное каналом ТКПА,  $U_{M}$  - значение напряжения постоянного тока, измеренное мультиметром 8846А.

Результаты поверки считать положительными, если пределы допускаемой относительной погрешности измерений напряжения постоянного тока  $\pm$  2 %.

11.4 Определение погрешности канала измерения силы постоянного тока потребляемого от источника +28,5 В

11.4.1 Погрешность измерения силы постоянного тока *(31)* автоматически рассчитывается в соответствии с формулой 4.

$$
\delta_I = \frac{I_{\text{rand}} - I_{\text{mean}}}{I_{\text{mean}}} \cdot 100, \quad \%
$$
 (4)

где I<sub>ткпа</sub> - значение силы постоянного тока, измеренное каналом ТКПА, I<sub>м2044</sub> значение силы постоянного тока, установленное по прибору электроизмерительному М2044.

11.4.2 Погрешность измерения силы постоянного тока в точках 0, 2, 2,4 А *(61)* автоматически рассчитывается в соответствии с формулой 4.

Результаты поверки считать положительными, если пределы допускаемой относительной погрешности измерений напряжения постоянного тока ± 5 %.

#### 11.5 Определение погрешности измерения напряжения переменного тока

Погрешность измерения напряжения переменного тока *(* $\delta U_{400}$ *)* автоматически рассчитывается в соответствии с формулой 5.

 $\delta_{U400} = \frac{u_{\text{max-rmin}} - u_{\text{system}}}{u_{\text{source}}} 100, \quad \%$  (5)

где U<sub>изм.ТКПА</sub> - значение напряжения переменного тока, измеренное каналом ТКПА; U8846A - значение напряжения переменного тока, измеренное мультиметром 8846А.

Результаты поверки считать положительными, если пределы допускаемой относительной погрешности измерений напряжения переменного тока частотой 400 Гц  $± 3 %.$ 

11.6 Определение погрешности измерения силы переменного тока, потребляемого по фазам «А», «В», «С» от источника 220 В частотой 400 Гц

11.6.1 Погрешность измерения силы переменного тока ( $\delta I_{400}$ ) для «I<sub>a</sub>» автоматически рассчитывается в соответствии с формулой 6.

$$
\delta_{I400} = \frac{I_{\text{FMM}} - I_{\text{R}}}{I_{\text{R}}} \cdot 100. \quad \% \tag{6}
$$

где  $I_{\text{rxna}}$  – значение силы переменного тока, измеренное каналом ТКПА,  $I_{\text{II}}$  -значение силы переменного тока, установленное по прибору ЦА8500.

11.6.2 Погрешность измерения силы переменного тока  $(\delta I_{400})$  для «I<sub>b</sub>» и «I<sub>c</sub>» автоматически рассчитывается в соответствии с формулой 6.

Результаты поверки считать положительными, если пределы допускаемой относительной погрешности измерений силы переменного тока  $\pm$  5 %.

11.7 Определение погрешности каналов воспроизведения значений напряжения постоянного тока «КДУС1», «КДУСН», «КДУСШ», «МДЗЛУ1», «МДЗЛУН», «КПА», «КПН», «РКН», «РКА»

11.7.1 Определение погрешности воспроизведения напряжения постоянного тока КДУС1

Погрешность измерения напряжения *(A U )* каналом КДУС1 автоматически рассчитывается в соответствии с формулой 7.

$$
\Delta U = U_{u3M} - U_{mknq}, \quad \mathbf{B} \tag{7}
$$

где  $U_{m\nu n a}$  - значение воспроизводимого напряжения,  $U_{\mu 3M}$  - значение.

11.7.2 Определение погрешности воспроизведения напряжения постоянного тока КДУСП

Погрешность измерения напряжения *(AU)* каналом КДУСН автоматически рассчитывается в соответствии с формулой 7.

11.7.3 Определение погрешности воспроизведения напряжения постоянного тока КДУСШ

Погрешность измерения напряжения (AU) каналом КДУСIII автоматически рассчитывается в соответствии с формулой 7.

11.7.4 Определение погрешности воспроизведения напряжения постоянного тока МЗДЛУ1

Погрешность измерения напряжения *(AU)* каналом МЗДЛУI в соответствии с формулой 7.

11.7.5 Определение погрешности канала воспроизведения напряжения постоянного тока МЗДЛУН

Погрешность измерения напряжения *(AU)* каналом МЗДЛУII в соответствии с формулой 7.

11.7.6 Определение погрешности канала воспроизведения напряжения постоянного тока КПА

Погрешность измерения напряжения *(A U )* каналом КПА в соответствии с формулой 7.

11.7.7 Определение погрешности канала воспроизведения напряжения постоянного тока КПН

Погрешность измерения напряжения *(A U )* каналом КПН в соответствии с формулой 7.

11.7.8 Определение погрешности канала воспроизведения напряжения постоянного тока РКА

Погрешность измерения напряжения  $(AU)$  каналом РКА в соответствии с формулой 7.

11.7.9 Определение погрешности канала воспроизведения напряжения постоянного тока РКН

Погрешность измерения напряжения *(A U )* каналом РКН в соответствии с формулой 7.

Результаты поверки считать положительными, если пределы допускаемой абсолютной погрешности воспроизведения значений напряжения постоянного тока  $\pm (0.01U_{\rm B}+0.015)$  B.

11.8 Определение погрешности канала воспроизведения дискретного напряжения постоянного тока U<sub>BX</sub> ф.

Погрешность воспроизведения дискретного напряжения *(* $\delta U_{\alpha x d}$ *)* в соответствии с формулой 8.

$$
\delta_{U \text{exp}} = \frac{u_{\text{exp}} - u_{\text{K}}}{u_{\text{F}}} \cdot 100, \quad \% \tag{8}
$$

где **Uk** - напряжение, измеренное мультиметром.

Результаты поверки считать положительными, если пределы допускаемой относительной погрешности воспроизведения значения напряжения постоянного тока  $\pm 1\%$ .

11.9 Определение погрешности каналов измерения напряжения постоянного тока  $\Phi_{\text{Aorp}}, \Phi_{\text{Horp}}$ 

11.9.1 Погрешность измерений напряжения постоянного тока AU (Ф<sub>лотр</sub>) автоматически рассчитывается в соответствии с формулой 9.

$$
\Delta U = U_{u3M} - U_{ycm}, \quad \mathbf{B} \tag{9}
$$

где  $U_{H3M}$  - значение напряжения постоянного тока, измеренное каналом ТКПА, **UycT.** - значение напряжения постоянного тока, установленное на калибраторе Fluke 5500Е.

11.9.2 Погрешность измерений напряжения постоянного тока  $\Delta U$  ( $\Phi_{Homp}$ ) автоматически рассчитывается в соответствии с формулой 9.

Результаты поверки считать положительными, если пределы допускаемой абсолютной погрешности измерений напряжения постоянного тока  $\pm$  (0,02U<sub>изм</sub>+0,02) В.

11.10 Определение погрешности каналов измерения напряжения постоянного тока УСА, УСН

11.10.1 Определение MX каналов измерения напряжения постоянного тока УСА

Погрешность измерений напряжения постоянного тока AU (УСА) автоматически рассчитывается в соответствии с формулой 9.

11.10.2 Погрешность измерений напряжения постоянного тока  $\Delta U$  (*УСН*) автоматически рассчитывается в соответствии с формулой 9.

Результаты поверки считать положительными, если пределы допускаемой абсолютной погрешности измерений напряжения постоянного тока  $\pm$  (0,02 $\cdot$ U<sub>изм</sub>+0,02) В.

11.11 Определение погрешности каналов измерения напряжения постоянного тока «РКА», «РКН», «С-РП1», «С-РП2», «С-РПЗ», «С-РП4», «61», «611», «6111», «КДЛУ1», «КДЛУП», «А 1.1.1», «А 1.1.II»

11.11.1. Определение погрешности канала измерения напряжения постоянного тока РКА

Погрешность измерений напряжения постоянного тока AU (РКА) автоматически рассчитывается в соответствии с формулой 9.

11.11.2. Определение погрешности канала измерения напряжения постоянного тока

РКН

Погрешность измерений напряжения постоянного тока *AU (РКН)* автоматически рассчитывается в соответствии с формулой 9.

11.11.3 Определение погрешности канала измерения напряжения постоянного тока С-РП1

Погрешность измерений напряжения постоянного тока *AU (С-РП1)* автоматически рассчитывается в соответствии с формулой 9.

11.11.4 Определение погрешности канала измерения напряжения постоянного тока С-РП2

Погрешность измерений напряжения постоянного тока *AU (С-РП2)* автоматически рассчитывается в соответствии с формулой 9.

11.11.5 Определение погрешности канала измерения напряжения постоянного тока С-РПЗ

Погрешность измерений напряжения постоянного тока *AU (С-РПЗ)* автоматически рассчитывается в соответствии с формулой 9.

11.11.6 Определение погрешности канала измерения напряжения постоянного тока С-РП4

Погрешность измерений напряжения постоянного тока *AU (С-РП4)* автоматически рассчитывается в соответствии с формулой 9.

11.11.7 Определение погрешности канала измерения напряжения постоянного тока о1

Погрешность измерений напряжения постоянного тока *AU (а!)* автоматически рассчитывается в соответствии с формулой 9.

11.11.8 Определение погрешности канала измерения напряжения постоянного тока о2 Погрешность измерений напряжения постоянного тока *AU (о2)* автоматически рассчитывается в соответствии с формулой 9.

11.11.9 Определение погрешности канала измерения напряжения постоянного тока оЗ

Погрешность измерений напряжения постоянного тока *AU (аЗ)* автоматически рассчитывается в соответствии с формулой 9.

11.11.10 Определение погрешности канала измерения напряжения постоянного тока КДЛУ1

Погрешность измерений напряжения постоянного тока *AU (КДЛУ1)* автоматически рассчитывается в соответствии с формулой 9.

11.11.11 Определение погрешности канала измерения напряжения постоянного тока КДЛУИ

Погрешность измерений напряжения постоянного тока *AU (КДЛУ11)* автоматически рассчитывается в соответствии с формулой 9.

11.11.12 Определение погрешности канала измерения напряжения постоянного тока  $A.1.1.I$ 

Погрешность измерений напряжения постоянного тока *AU (А. 1.1.1)* автоматически рассчитывается в соответствии с формулой 9.

11.11.13 Определение погрешности канала измерения напряжения постоянного тока АЛЛ.II

Погрешность измерений напряжения постоянного тока *AU (А. 1.1.II)* автоматически рассчитывается в соответствии с формулой 9.

Результаты поверки считать положительными, если пределы допускаемой абсолютной погрешности измерений напряжения постоянного тока  $\pm (0.02 \cdot U_{H3M} + 0.02)$  В.

11.12 Определение погрешности канала измерения напряжения постоянного тока Ujam

Погрешность измерения напряжения постоянного тока *S Ujam* автоматически рассчитывается в соответствии с формулой 10.

*St* **= • 100, % (**10**)** *<sup>Щ</sup>*<sup>ж</sup>

33

где  $t_u$  - время формирования сигнала, измеренное каналом ТКПА, с,  $t_k$  - задержка формирования выходного импульса генератора относительно сигнала внешнего запуска, с.

Результаты поверки считать положительными, если пределы допускаемой относительной погрешности измерений напряжения постоянного тока ± 10 *%.*

11.13 Определение погрешности каналов измерения напряжения постоянного тока PKI, РКН

11.13.1 Определение погрешности канала измерения напряжения постоянного тока PKI

Погрешность измерения напряжения постоянного тока  $\Delta U_{\text{PKI}}$  автоматически рассчитывается в соответствии с формулой 9.

11.13.2 Определение погрешности канала измерения напряжения постоянного тока РКП

Погрешность измерения напряжения постоянного тока  $\Delta U_{\rm PRII}$  автоматически рассчитывается в соответствии с формулой 9.

Результаты поверки считать положительными, если пределы допускаемой абсолютной погрешности измерений напряжения постоянного тока  $\pm (0.02 \cdot U_{H3M} + 0.02)$  В.

11.14 Определение погрешности каналов измерения времени формирования сигналов «+27В ЭРР», «+27В МР», «+27В ПО», «+27В ПКК1», «+27В ПКК2»

11.14.1 Определение погрешности канала измерения времени формирования сигнала +27В ЭРР

Погрешность измерения времени формирования сигнала *St* для сигнала +27В ЭРР автоматически рассчитывается в соответствии с формулой 11.

$$
\delta_t = \frac{\tau_{\rm{H}} - \tau_{\rm{H}}}{\tau_{\rm{v}}} \cdot 100, \quad \text{\%}
$$
\n
$$
\tag{11}
$$

где  $t_u$  - время формирования сигнала, измеренное каналом ТКПА,  $t_k$  - задержка формирования выходного импульса генератора относительно сигнала внешнего запуска.

11.14.2 Определение погрешности канала измерения времени формирования сигнала +27В МР

Погрешность измерения времени формирования сигнала *St* для сигнала +27В МР автоматически рассчитывается в соответствии с формулой 11.

11.14.3 Определение погрешности канала измерения времени формирования сигнала +27В ПО

Погрешность измерения времени формирования сигнала *St* для сигнала +27В ПО автоматически рассчитывается в соответствии с формулой 11.

11.14.4 Определение погрешности канала измерения времени формирования сигнала +27В ПКК1

Погрешность измерения времени формирования сигнала *St* для сигнала +27В ПКК1 автоматически рассчитывается в соответствии с формулой 11.

11.14.5 Определение погрешности канала измерения времени формирования сигнала +27В ПККН

Погрешность измерения времени формирования сигнала *St* для сигнала +27В ПККН автоматически рассчитывается в соответствии с формулой 11.

Результаты поверки считать положительными, если пределы допускаемой относительной погрешности измерений времени формирования сигналов  $\pm$  3 %.

11.15 Определение погрешности каналов измерений времени формирования сигналов «+5В 33», «+27В Упр», «+5В ДВ»

11.15.1 Определение погрешности канала измерения времени формирования сигнала +27В Упр

Погрешность измерения времени формирования сигнала  $\delta t$  для сигнала +27B Упр автоматически рассчитывается в соответствии с формулой 11.

11.15.2 Определение погрешности канала измерения времени формирования сигнала +5В 33

Погрешность измерения времени формирования сигнала  $\delta t$  для сигнала +5В 33 Упр автоматически рассчитывается в соответствии с формулой 11.

11.15.3 Определение MX канала измерения времени формирования сигнала  $+5B$   $\overline{AB}$ 

Погрешность измерения времени формирования сигнала  $\delta t$  для сигнала +5В ДВ автоматически рассчитывается в соответствии с формулой 11.

Результаты поверки считать положительными, если пределы допускаемой относительной погрешности измерений времени формирования сигналов  $\pm 1\%$ .

11.16 Определение погрешности воспроизведения канала тактовых импульсов ИПК

11.16.1 Погрешности воспроизведения длительности *A t,* периода *А Т* и амплитуды *А А* тактовых импульсов автоматически рассчитываются в соответствии с формулами 12-14.

> $\Delta t = (t_u - t_{ocu})$ , мск (12)  $\Delta T = (T_u - T_{ocu})$ , мск (13)

$$
\Delta A = (A_u - A_{ocu}), \quad \text{B} \tag{14}
$$

где  $t_u$  (T<sub>u</sub>, A<sub>u</sub>) – длительность (период, амплитуда) тактовых импульсов, воспроизводимые каналом ТКПА,  $t_{ocu}$  (T<sub>u</sub>) - длительность (период, амплитуда) тактовых импульсов, измеренные осциллографом.

Результаты поверки считать положительными, если:

- пределы допускаемой абсолютной погрешности воспроизведения значения длительности импульсов ± 1,2 мкс;

- пределы допускаемой абсолютной погрешности воспроизведения значения периода повторения импульсов *±* 5 мкс;

- пределы допускаемой абсолютной погрешности воспроизведения амплитуды импульсов от -2 до +0,5 В.

11.17 Определение погрешности воспроизведения канала запускающих импульсов ИПК

Погрешности воспроизведения длительности  $\Delta t$ , периода  $\Delta T$  и амплитуды  $\Delta A$ запускающих импульсов автоматически рассчитываются в соответствии с формулами 12-14.

Результаты поверки считать положительными, если:

- пределы допускаемой абсолютной погрешности воспроизведения значения длительности импульсов  $\pm 1,8$  мкс;

- пределы допускаемой абсолютной погрешности воспроизведения значения периода повторения импульсов ± 10 мкс;

- пределы допускаемой абсолютной погрешности воспроизведения амплитуды импульсов от -2 до +0,5 В.

11.18 Определение погрешности воспроизведения канала информационной последовательности импульсов ИПК

Погрешности воспроизведения длительности  $\Delta t$ , периода  $\Delta T$  и амплитуды  $\Delta A$ информационной последовательности автоматически рассчитываются импульсов соответствии с формулами 12-14.

Результаты поверки считать положительными, если:

- пределы допускаемой абсолютной погрешности воспроизведения значения длительности импульсов *±* 5 мкс;

- пределы допускаемой абсолютной погрешности воспроизведения значения периода повторения импульсов *±* 10 мкс;

- пределы допускаемой абсолютной погрешности воспроизведения амплитуды импульсов от -2 до +0,5 В.

11.19 Определение погрешности значений частоты, уровня выходной мощности опорного и головного каналов

11.19.1 Определение погрешности установки уровня выходной мощности опорного канала.

Погрешность установки уровня выходной мощности опорного канала автоматически рассчитывается в соответствии с формулой 15.

 $\Delta P = P_{u3M} - P_{ycm}$ ,  $\Delta F$  (15) где Ризм - значение уровня выходной мощности, измеренное анализатором спектра N9938А, Руст - номинальное значение уровня выходной мощности, установленное на опорном канале ТКПА.

11.19.2 Определение погрешности установки уровня выходной мощности головного канала

Погрешность установки уровня выходной мощности головного канала ТКПА автоматически рассчитывается в соответствии с формулой 15.

11.19.3 Определение погрешности установки частоты сигнала опорного канала.

Погрешность установки частоты опорного канала автоматически рассчитывается в соответствии с формулой 16.

$$
\Delta f = f_{u3w} - f_{ycm} \tag{16}
$$

где  $f_{H3M}$  - значение частоты опорного канала, измеренное частотомером 53150A, fycr - значение частоты сигнала опорного канала, установленное ТКПА.

11.19.4 Определение погрешности установки частоты головного канала.

Погрешность установки частоты головного канала автоматически рассчитывается в соответствии с формулой 17.

Результаты поверки считать положительными, если:

- пределы допускаемой абсолютной погрешности воспроизведения частоты  $\pm 5.10^{-6}$  F, где F - установленное значение частоты;

- пределы допускаемой абсолютной погрешности воспроизведения уровня выходной мощности опорного и головного каналов  $\pm$  1,5 дБ.

11.20 Определение погрешности воспроизведения канала имитации параметров среды распространения сигнала

11.20.1 Определение погрешности установки времени начальной задержки в канале имитации среды распространения сигнала.

Погрешность установки задержки сигнала в канале имитации среды распространения сигнала автоматически рассчитывается в соответствии с формулой 19.

$$
\Delta T_{\text{3ad}} = 189.5 - t_{\text{3ad}}, \quad \text{HC} \tag{19}
$$

11.20.2 Определение погрешности установки сигнала в тракте имитации среды распространения сигнала.

Погрешность установки сигнала в канале имитации среды распространения *(AD)* на трех литерных частотах автоматически рассчитывается в соответствии с формулой 20.

$$
\Delta D = D_{\text{ycm},i} - S2I_i \qquad \partial E \tag{20}
$$

где  $D_{\text{vert}}$  – номинальное значение сигнала, установленное на ТКПА, S21<sub>i</sub> – значение сигнала, измеренное анализатором цепей.

Результаты поверки считать положительными, если:

- пределы допускаемой абсолютной погрешности воспроизведения времени начальной задержки *±* 2 не;

- пределы допускаемой абсолютной погрешности воспроизведения сигнала затухания на частотах 10, 11, 12 ГГц ±1,8 дБ.

11.21 Определение погрешности канала измерения частоты синусоидального сигнала Погрешность измерения частоты автоматически рассчитывается в соответствии с формулой 22.

 $\Delta f = f_{mknq} - f_{u3M}$  (22)

где  $f_{\text{rxna}}$  - значение частоты синусоидального сигнала, измеренное каналом ТКПА,  $f_{\text{HSM}}$  - значение частоты синусоидального сигнала, измеренное частотомером 53150A.

<span id="page-36-0"></span>Результаты поверки считать положительными, если пределы допускаемой относительной погрешности измерения частоты  $\pm 5.10^{-6}$ ·  $f_{H3M}$  - где  $f_{H3M}$  - измеренное значение частоты.

#### **12 ОФОРМЛЕНИЕ РЕЗУЛЬТАТОВ ПОВЕРКИ**

12.1 Результаты поверки ТКПА-Р-317 подтверждаются сведениями о результатах поверки средств измерений, включенными в Федеральный информационный фонд по обеспечению единства измерений. По заявлению владельца ТКПА-Р-317 или лица, представившего его на поверку, знак поверки наносится на средство измерений в виде наклейки и в свидетельство о поверке в виде оттиска поверительного клейма, и (или) в формуляр средства измерений вносится запись о проведенной поверке, заверяемая подписью поверителя и знаком поверки, с указанием даты поверки, или выдается извещение о непригодности к применению средства измерений.

Начальник отдела ФГБУ «ГНМЦ» Минобороны России

Bly 10

А.Г. Максак

Начальник лаборатории ФГБУ «ГНМЦ» Минобороны России

В.Н. Прокопишин